# Genehmigung der Maßnahmenanforderung (MANF)

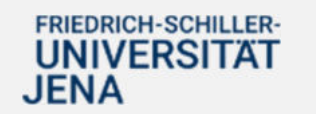

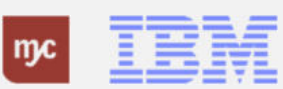

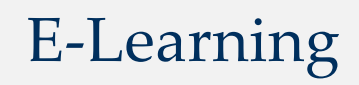

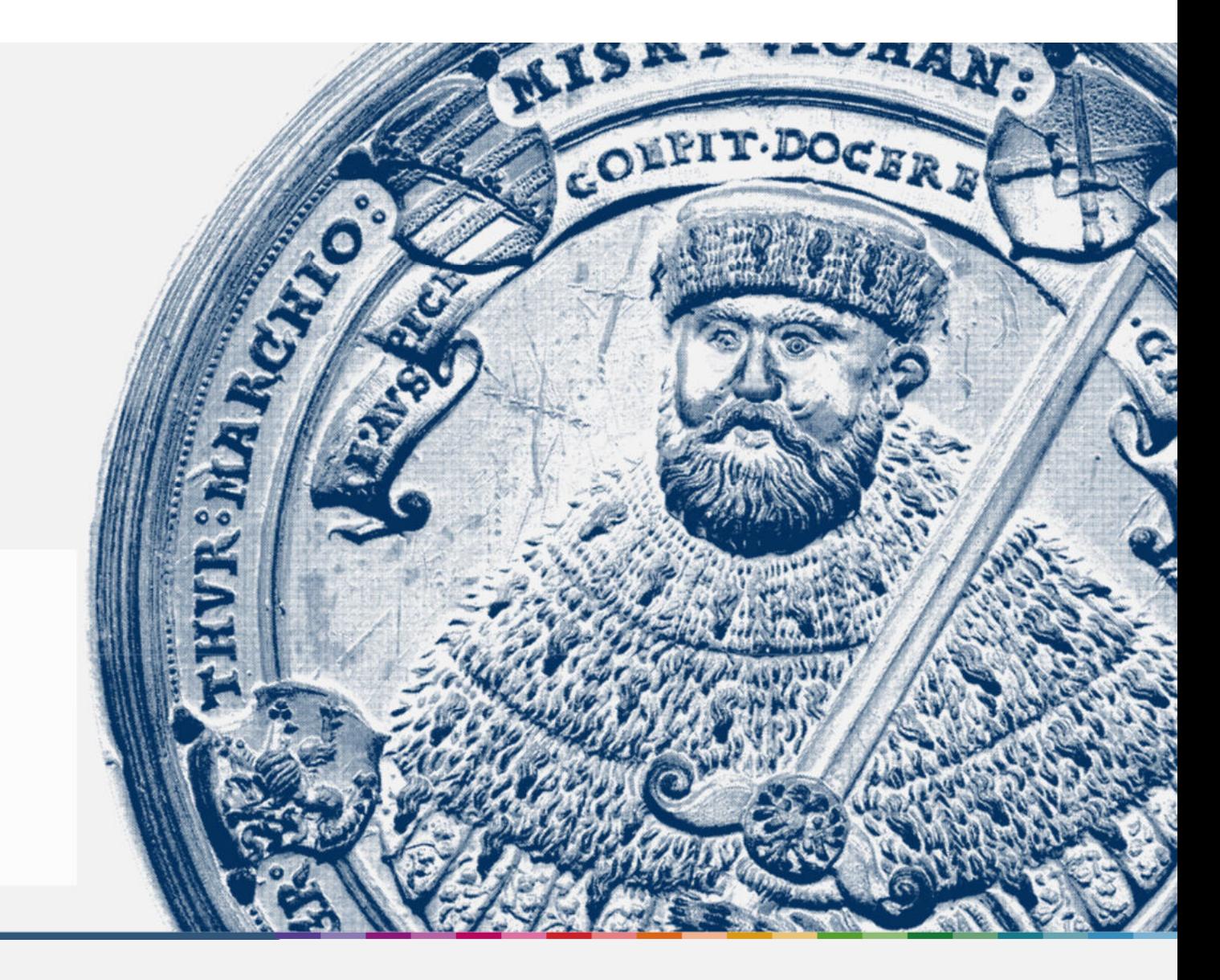

![](_page_1_Picture_2.jpeg)

Handout

![](_page_1_Picture_3.jpeg)

**Maßnahmenanforderung genehmigen**

**Genehmigung Maßnahmenanforderung - MANF**

![](_page_2_Picture_2.jpeg)

![](_page_2_Picture_3.jpeg)

**SAP Endanwender-Schulung** Genehmigung der Maßnahmenanforderung

Einführung eines ERP-Systems Friedrich-Schiller-Universität Jena

2023 IBM Deutschland GmbH für die Universität Jena

![](_page_2_Picture_7.jpeg)

![](_page_2_Picture_8.jpeg)

### **Überblick MANF**

![](_page_3_Picture_1.jpeg)

![](_page_3_Picture_2.jpeg)

![](_page_3_Picture_3.jpeg)

![](_page_4_Figure_0.jpeg)

![](_page_4_Figure_1.jpeg)

![](_page_4_Picture_2.jpeg)

![](_page_4_Picture_3.jpeg)

### **Maßnahmenanforderungen**

### Maßnahmenanforderungen

![](_page_5_Picture_2.jpeg)

Die Maßnahmenanforderungen (MANF) wurden definiert, um die Stammdatenpflege vorgelagert zur Projektanlage durchzuführen. Sie ersetzt den Projektbegleitschein an der Uni Jena und führen eine Vervollständigung der Informationen für das zukünftige Projekt durch.

Dabei wird zwischen verschiedenen MANF-Arten und somit Projekten unterschieden.

Hinweis: Der Workflow ist 4-stufig, mit Ausnahme der MANF-Art ZZ, wo dieser ohne gesetztes Flag zur Steuerprüfung nur 3-stufig ist.

### Aufgaben in der MANF:

- 1. Projektleitung → AuF hinterlegen, Angaben prüfen
- 2. DM-Sachbearbeitung → Angaben prüfen
- 3. Steuerabteilung → Einorndung und Prüfung Profit-Center
- 4. Finanzbuchhaltung  $\rightarrow$  Anlage/ Hinterlegen des Debitors

**IBM** 

![](_page_5_Picture_12.jpeg)

![](_page_5_Picture_13.jpeg)

**Genehmigungsstufe 1 - Projektleitung**

![](_page_6_Picture_1.jpeg)

![](_page_6_Picture_2.jpeg)

![](_page_6_Picture_3.jpeg)

ERP-Projekt - E-Learning SAP

7

### **Startseite Fiori Launchpad**

Sie haben 74 Positionen in Ihrer Inbox.Wenn Sie die Inbox öffnen, werden Ihnen Ihre Aufgaben angezeigt. Sie können auch eine neue MANF bearbeiten.

**1.** Klicken Sie auf **Meine Inbox Alle Positionen**, um die MANF zu bearbeiten.

![](_page_7_Picture_46.jpeg)

![](_page_7_Picture_4.jpeg)

![](_page_7_Picture_5.jpeg)

### **Startseite - Übersicht Genehmigungsaufgaben**

Die Aufgabe liegt in Ihrer Inbox zur Bearbeitung. Wählen Sie die Aufgabe aus. Aufgabe der Projektleitung ist die

Hinterlegung des Anordnungsund Feststellungsbefugten sowie der Prüfung und Vervollständigung der Projektdaten in SAP. Projektdaten sind auch beispw. das Datum zum Projektbeginn bei Projekten mit einer definierten Projektdauer (DFG-Sachbeihilfen mit 36 Monaten Förderung).

### **SAP** Meine Inbox **v** Q A LK  $\epsilon$ Alle Aufgaben (74) Maßnahmenanforderung & genehmigen Suchan  $\alpha$ Maßnahmenanforderung 2000045 (Drittmittelprojekt Zuwendungsforschnung) prüfen und genehmigen C. AKTUALISIEREN **Workflow** Status: Bereit Maßnahmenanforderung 2000045 Priorität: Mittel (Drittmittelprojekt... Angelegt am 06.11.2023, 07:07 Workflow **Krime**  $\bigcirc$ GS2A: Spesenabrechnung 1000000169 von Gregor Rost... Workflow Atlantic Bitte Anordnungs- und Festellungsbefugten ergänzen Drücken Sie "Ausführen" und wählen Sie eine der aufgeführten Entscheidungsalternativen aus. Sie beenden damit die Bearbeitung dieses Schrittes Vor Ihrer Entscheidung können Sie die Maßnahmenanforderung in einem parallelen Fenster ansehen GS1A: Spesenabrechnung Wenn Sie "Abbrechen" wählen, verbleibt die Benutzerentscheidung zur erneuten Bearbeitung in Ihrem Eingangskorb 1000000167 von Gregor Rost Workflow Mittel BANF 3200000308 - TEst: 3,000 Stück à 10,00 € genehmigen (FB) Worldfox Adiena Antrag 20230925121318 vervollständigen und genehmige... Worldtow **Minte** Rechnungsplan 4700000017 prüfen und genehmigen (FB) Worldlow Mittel  $\begin{matrix} \uparrow \downarrow & \nabla & \left[ \equiv \right] \end{matrix}$ Anha 2 Aufgabe öffne Genehmigen Zurückstellen Ablehnen Protokoll einblenden

# **2.** Klicken Sie auf **Aufgabe öffnen** .

![](_page_8_Picture_5.jpeg)

Bei der Anlage der MANF sind bereits zwei Rollen, "DM-Sachbearbeitung" und "Projektleitung", festgelegt worden.

Um weitere Rollen zu ergänzen und Ihre Aufgabe zu bearbeiten, müssen Sie links bei den Beteiligten die weiteren Zeilen befüllen. Über den Klick in die Zeile werden Ihnen nachfolgend Listeneinträge angezeigt.

# **3.** Klicken Sie auf Rolle

.

![](_page_9_Picture_63.jpeg)

![](_page_9_Picture_5.jpeg)

**4.** Wählen Sie zunächst den Listeneintrag **"Anordnungsbefugte"** mit einem Klick auf aus.

![](_page_10_Picture_32.jpeg)

![](_page_10_Picture_3.jpeg)

![](_page_10_Picture_4.jpeg)

Nachdem Sie die Rolle "Anordnungsbefugter" ausgewählt haben, müssen Sie die Person ("Partner") hinterlegen, die diese Funktion in dem Projekt übernehmen wird. In der Zeile können Sie als nächstes eine Suchmaske aufrufen.

**5.** Klicken Sie auf in der Spalte Partner.

![](_page_11_Picture_49.jpeg)

![](_page_11_Picture_4.jpeg)

![](_page_11_Picture_5.jpeg)

.

**6.** Klicken Sie zum Aufrufen der Suchmaske auf  $\mathbf{G}$ 

![](_page_12_Picture_31.jpeg)

![](_page_12_Picture_3.jpeg)

![](_page_12_Picture_4.jpeg)

Es öffnet sich ein Pop-Up-Fenster, in dem Sie eine Selektion anstoßen können. Ġ

**7.** Klicken Sie auf **Suchbegriff**

.

![](_page_13_Picture_40.jpeg)

![](_page_13_Picture_4.jpeg)

![](_page_13_Picture_5.jpeg)

**8.** Geben Sie den Namen des Anordnungsbefugten in das Feld **Nachname:** ein. Bestätigen Sie die Eingabe mit der Eingabe-Taste.

![](_page_14_Picture_37.jpeg)

![](_page_14_Picture_3.jpeg)

![](_page_14_Picture_4.jpeg)

Markieren Sie die Zeile, die alle Informationen zu dem eingegebenen Nachnamen anzeigt, sofern es sich um die richtige Person handelt. Sie können die Auswahl anschließend speichern.

**9.** Klicken Sie auf **OK** 

.

![](_page_15_Picture_3.jpeg)

![](_page_15_Picture_4.jpeg)

![](_page_15_Picture_5.jpeg)

10. Klicken Sie auf

Weiter

.

Das System übernimmt den Benutzernamen, der der ausgewählten Person systemseitig zugeordnet ist.

![](_page_16_Picture_42.jpeg)

![](_page_16_Picture_5.jpeg)

![](_page_16_Picture_6.jpeg)

Der Anordnungsbefugte ist ergänzt und dem Projekt zugeordnet. Jetzt erledigen Sie den weiteren Teil Ihrer Aufgabe und ergänzen auf dem gleichen Weg den Feststellungsbefugten.

**11.** Klicken Sie in der nächsten Zeile erneut auf Rolle

![](_page_17_Picture_48.jpeg)

![](_page_17_Picture_4.jpeg)

.

![](_page_17_Picture_5.jpeg)

**12.** Jetzt wählen Sie den Listeneintrag Feststellungsbefugte mit einem Klick auf **Festellungsbefugte** aus.

![](_page_18_Picture_36.jpeg)

![](_page_18_Picture_3.jpeg)

![](_page_18_Picture_4.jpeg)

![](_page_19_Picture_0.jpeg)

![](_page_19_Picture_1.jpeg)

![](_page_19_Picture_2.jpeg)

.

**14.** Um den Namen in die Suchmaske eingeben zu können, klicken Sie wieder auf  $\overline{c_0}$ 

![](_page_20_Picture_33.jpeg)

![](_page_20_Picture_3.jpeg)

![](_page_20_Picture_4.jpeg)

![](_page_21_Picture_29.jpeg)

.

**15.** Klicken Sie dazu auf **Suchbegriff**

 $\overline{\mathbb{C}}$ 

![](_page_21_Picture_30.jpeg)

![](_page_21_Picture_3.jpeg)

![](_page_21_Picture_4.jpeg)

**16.** Geben Sie den Namen der Person ein, die die Funktion "Feststellungsbefugte" bekommen soll und füllen Sie das Feld **Nachname:** aus. Sie bestätigen die Eingabe mit der Eingabe-Taste.

![](_page_22_Picture_44.jpeg)

![](_page_22_Picture_3.jpeg)

![](_page_22_Picture_4.jpeg)

Markieren Sie die Zeile, die alle Informationen zu dem eingegebenen Nachnamen anzeigt, sofern es sich um die richtige Person handelt.Sie können die Auswahl anschließend speichern.

**17.** Klicken Sie auf **OK** 

.

![](_page_23_Picture_3.jpeg)

![](_page_23_Picture_4.jpeg)

![](_page_23_Picture_5.jpeg)

Das System übernimmt dien Benutzernamen, der der ausgwählten Person systemseitig zugeordnet ist.

**18.** Klicken Sie auf Weiter

.

![](_page_24_Picture_41.jpeg)

![](_page_24_Picture_4.jpeg)

![](_page_24_Picture_5.jpeg)

**19.** Bestätigen Sie die Eingabe mit der Eingabe-Taste.

![](_page_25_Picture_23.jpeg)

![](_page_25_Picture_3.jpeg)

![](_page_25_Picture_4.jpeg)

**20.** Im nächsten Schritt wählen Sie zur weiteren Prüfung der MANF den Tab "Projektdaten" mit einem Klick auf **Projektdaten** aus.

![](_page_26_Picture_35.jpeg)

![](_page_26_Picture_3.jpeg)

![](_page_26_Picture_4.jpeg)

Die Projektdaten sind zu prüfen und gegebenenfalls zu ergänzen. Beispielsweise der Drittmittelgeber.

**21.** Sie können den Mittelgeber hier ergänzen, indem Sie das Feld DRM-Geber ausfüllen. Sie bestätigen die Eingabe mit der Tab-Taste.

![](_page_27_Picture_48.jpeg)

![](_page_27_Picture_4.jpeg)

![](_page_27_Picture_5.jpeg)

In dem Beispiel wurde als Mittelgeber die DFG ergänzt.

**22.** Um Ihre vollständigen Eingaben zu sichern, klicken Sie auf

![](_page_28_Picture_41.jpeg)

.

![](_page_28_Picture_42.jpeg)

![](_page_28_Picture_5.jpeg)

![](_page_28_Picture_6.jpeg)

### **Entscheidungsschritt im Workflow**

Folgende Entscheidungsalternativen stehen Ihnen zur Verfügung:

> Genehmigen Zurückstellen Ablehnen Abbrechen und Workitem im Eingang behalten

Wenn Sie die Genehmigungsaufgabe positiv abschließen möchten, klicken Sie auf Genehmigen.

**23.** Klicken Sie auf **Genehmigen** .

![](_page_29_Picture_5.jpeg)

![](_page_29_Picture_6.jpeg)

### **Entscheidungsschritt im Workflow**

An dieser Stelle müssen Sie eine Begründung für Ihre Genehmigung hinterlegen.

**24.** Sie klicken in den freien Bereich, um eine Begündung zur Genehmigung zu formulieren und zu hinterlegen.

![](_page_30_Picture_40.jpeg)

![](_page_30_Picture_4.jpeg)

![](_page_30_Picture_5.jpeg)

### **Entscheidungsschritt im Workflow**

Es öffnet sich ein Pop-UP-Fenster, um die Bergründung zur Genehmigung einzugeben.

Die Begründung ist hier, dass Sie die notwendigen Rollen ergänzt haben.

![](_page_31_Picture_3.jpeg)

.

![](_page_31_Picture_46.jpeg)

![](_page_31_Picture_5.jpeg)

![](_page_31_Picture_6.jpeg)

### **Workflow: Operation auf Workitem ausführen**

Der Genehmigungsschritt der Projektleitung ist abgeschlossen.

**26.** Klicken Sie auf

.

Bitte Fenster schließen

![](_page_32_Picture_4.jpeg)

![](_page_32_Picture_5.jpeg)

![](_page_32_Picture_6.jpeg)

**Genehmigungsstufe 2 - Drittmittelsachbearbeitung**

![](_page_33_Picture_1.jpeg)

![](_page_33_Picture_2.jpeg)

![](_page_33_Picture_3.jpeg)

### **Startseite Fiori Launchpad**

Sie haben 74 Positionen in Ihrer Inbox.Wenn Sie die Inbox öffnen, werden Ihnen Ihre Aufgaben angezeigt. Sie können die MANF bearbeiten.

**27.** Klicken Sie auf **Meine Inbox**, um die MANF zu bearbeiten.

![](_page_34_Picture_44.jpeg)

![](_page_34_Picture_4.jpeg)

![](_page_34_Picture_5.jpeg)

### **Meine Inbox**

Wählen Sie Ihre Aufgabe aus und erfüllen Sie diese in Ihrer Rolle als Drittmittelsachbearbeitung.

**28.** Klicken Sie auf **Aufgabe öffnen**.

![](_page_35_Picture_35.jpeg)

![](_page_35_Picture_4.jpeg)

![](_page_35_Picture_5.jpeg)
**29.** In Ihrer Rolle wählen Sie den Tab "Projektdaten" mit einem Klick auf **Projektdaten** aus.

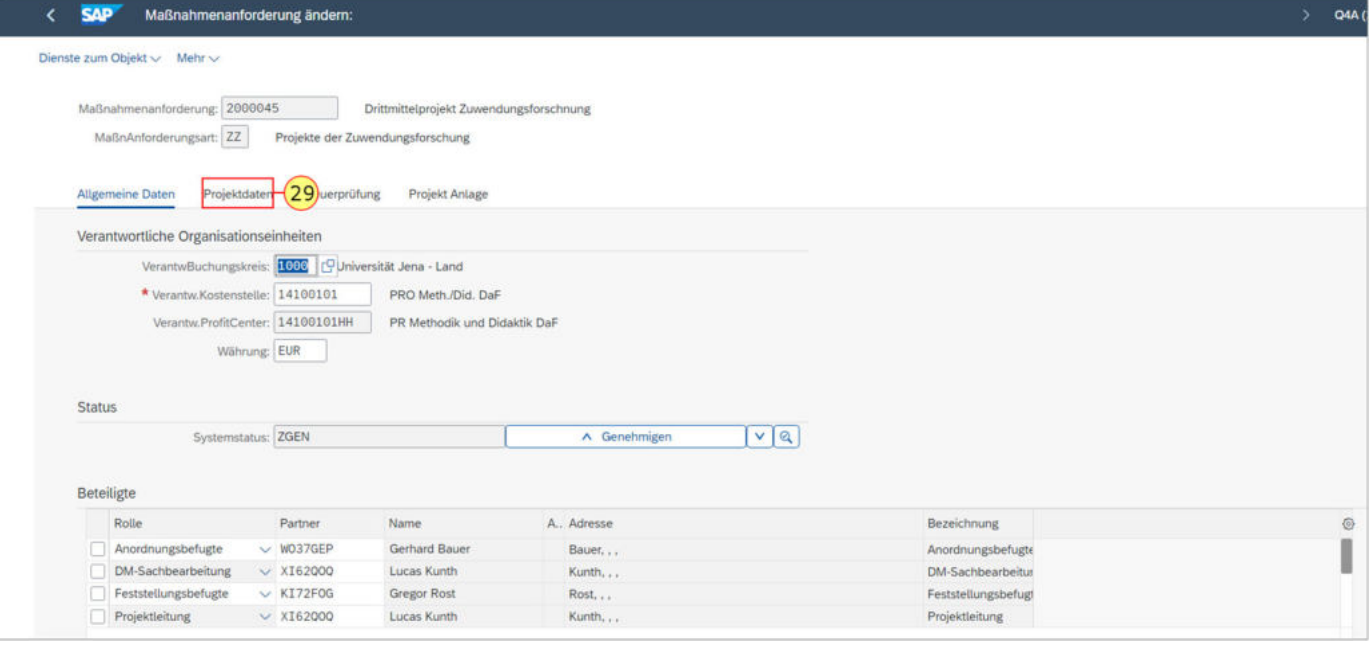

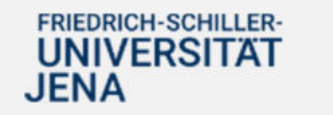

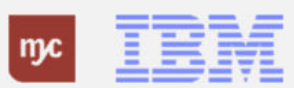

Die Aufgabe der Drittmittelsachbearbeitung liegt in der Prüfung der Daten.

**30.** Sie ziehen das Objekt "Seitenleiste" um in der Ansicht weiter nach unten zu scrollen.

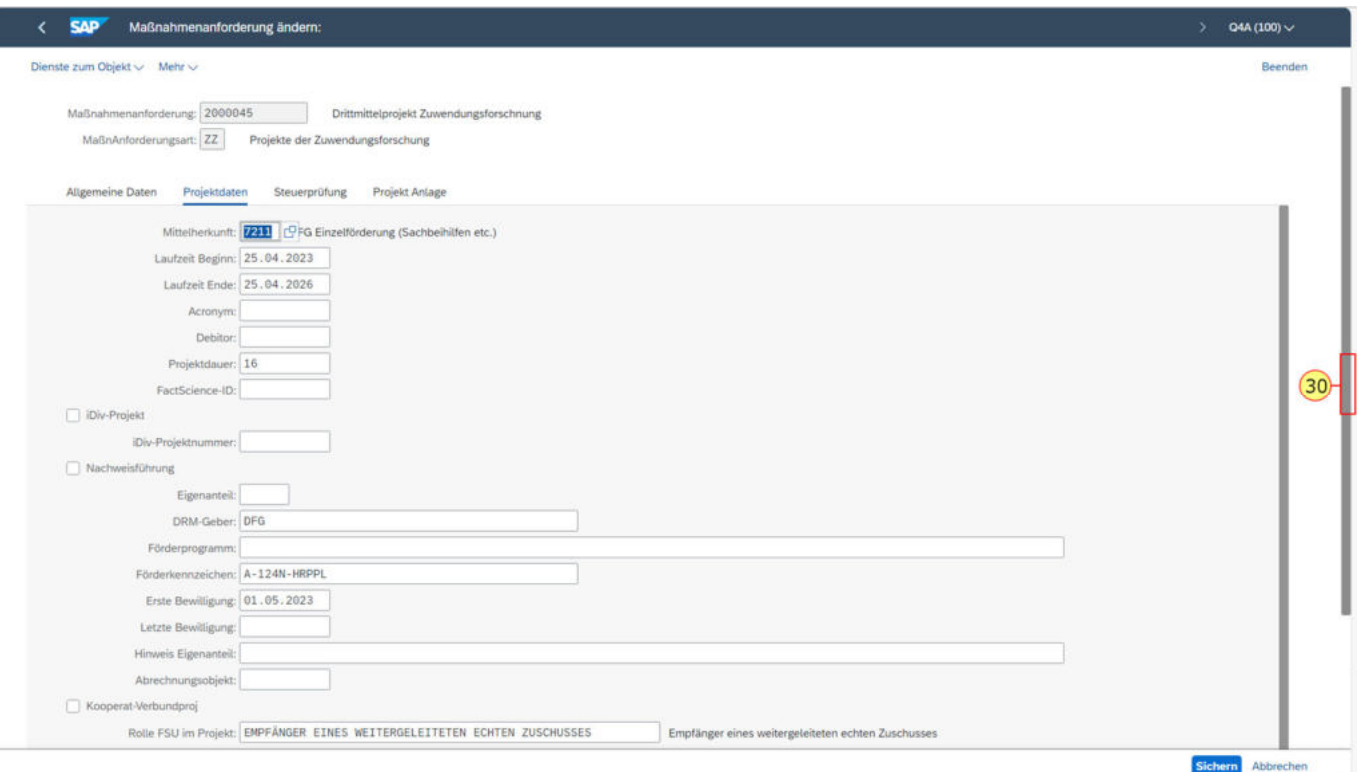

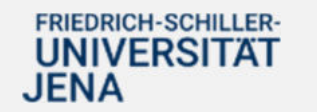

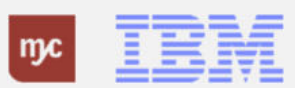

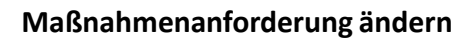

**31.** Klicken Sie auf **Steuerprüfung**.

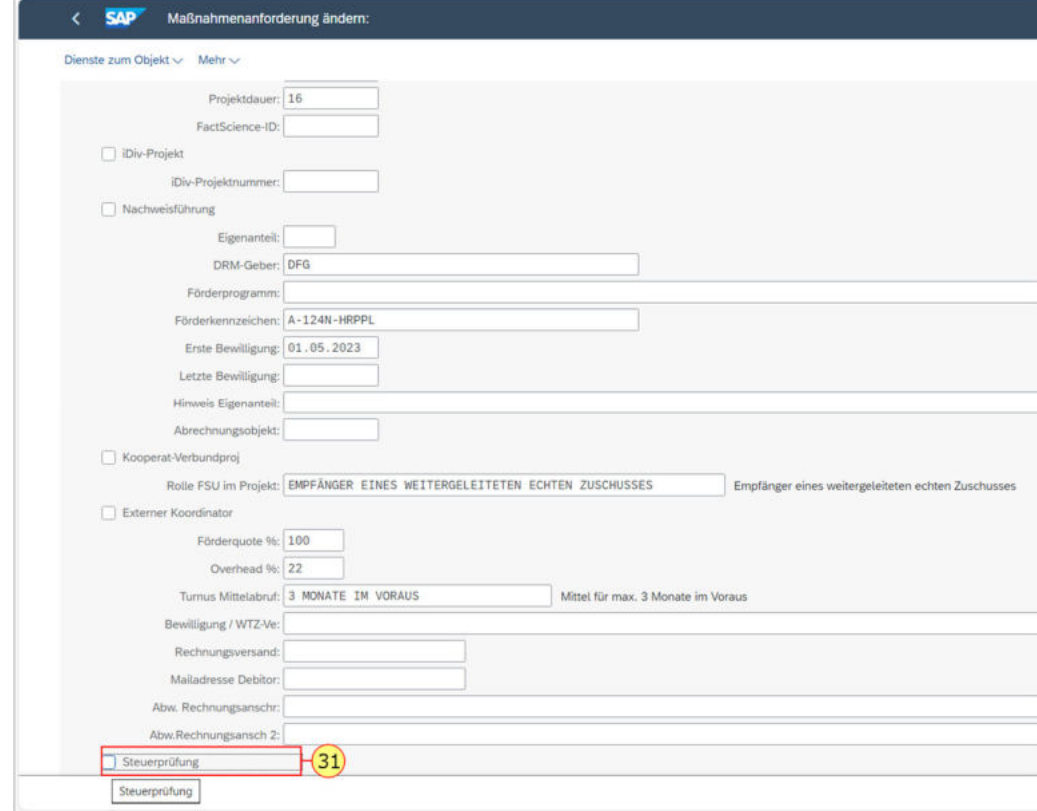

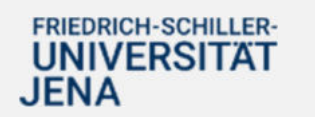

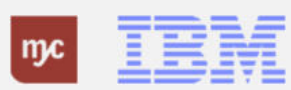

Für Projekte der Zuwendungsforschung ist die Steuerprüfung optional und wird durch diesen Hacken gesteuert.

Setzen Sie den Haken, wenn die Steuerprüfung noch durchzuführen ist.

**32.** Klicken Sie auf **Steuerprüfung**.

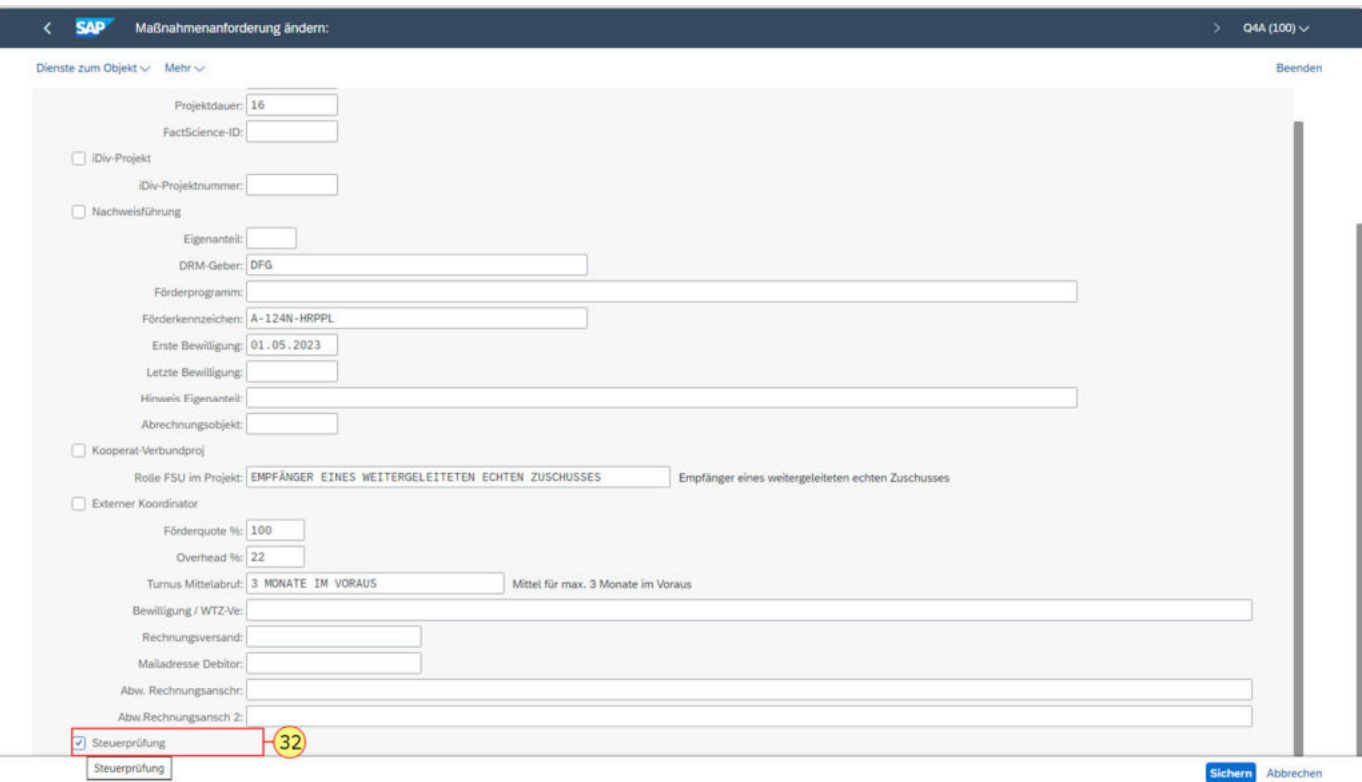

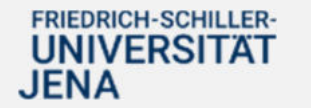

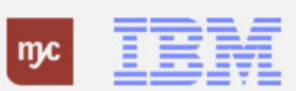

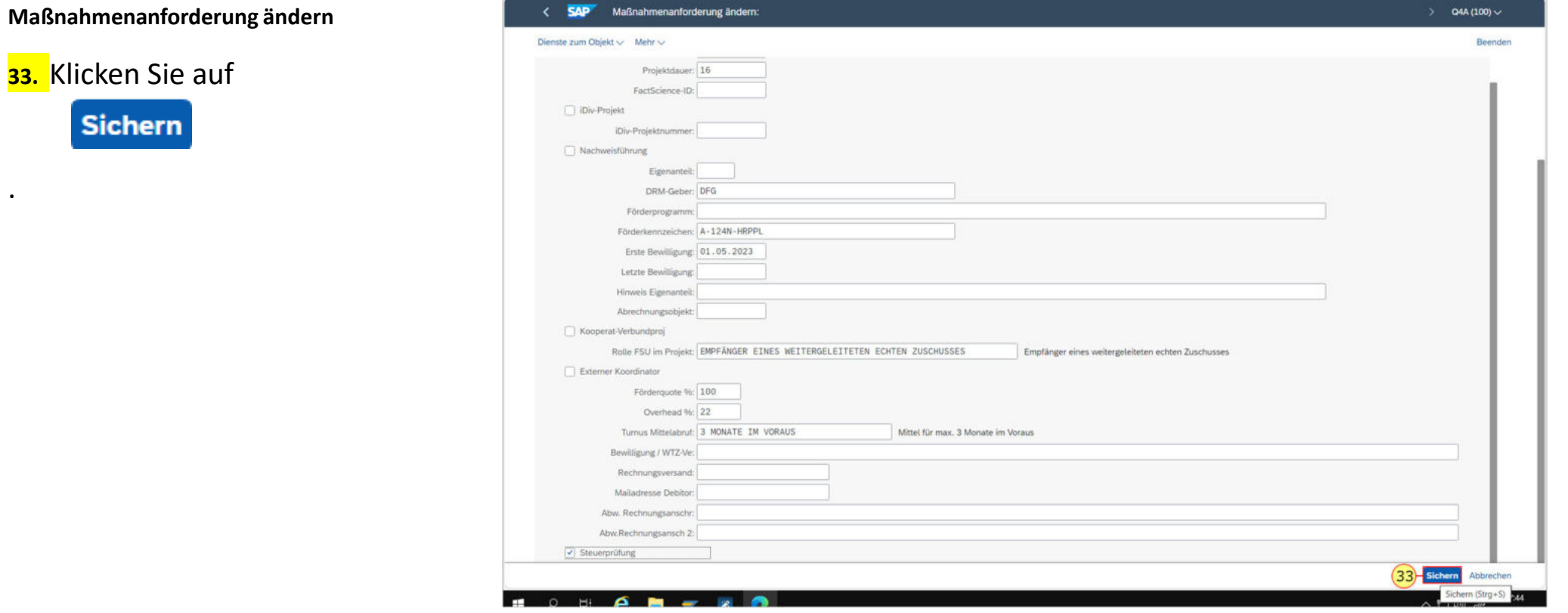

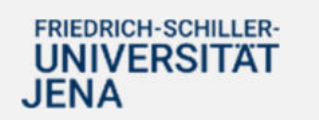

.

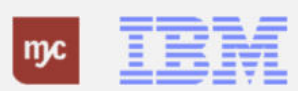

### **Begründung zur Alternative "Genehmigen"**

**34.** Klicken Sie unter Objekte und Anlagen auf **Büro Dokument: Begründung zur Alternative: Genehmigen .**

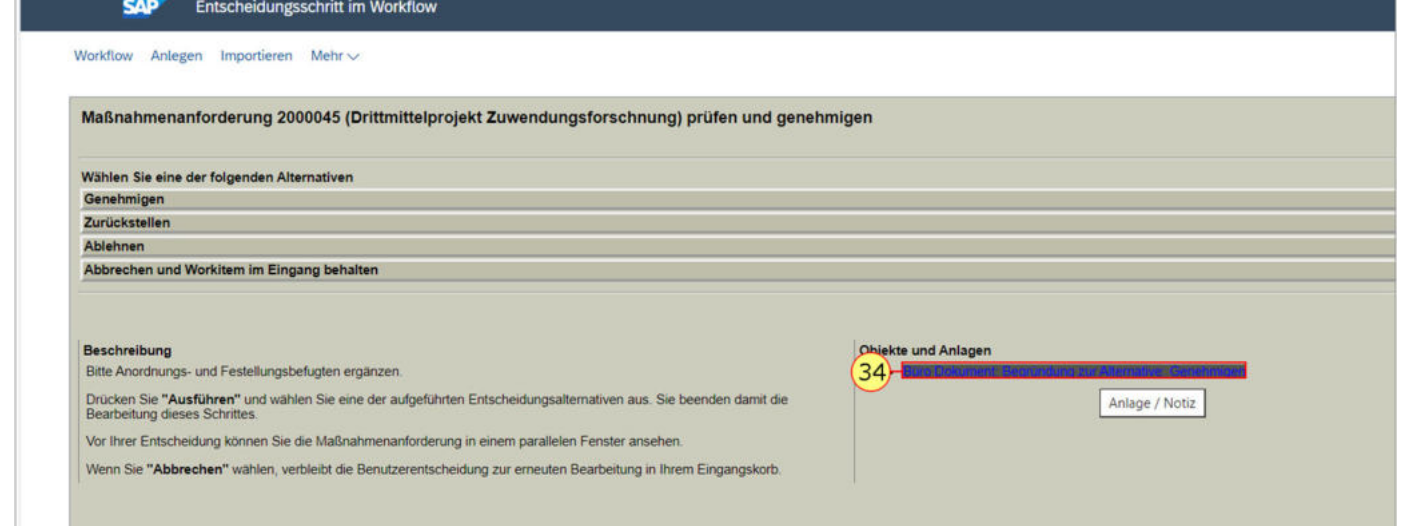

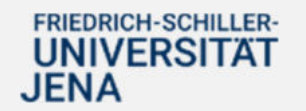

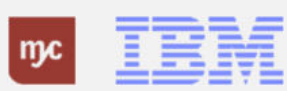

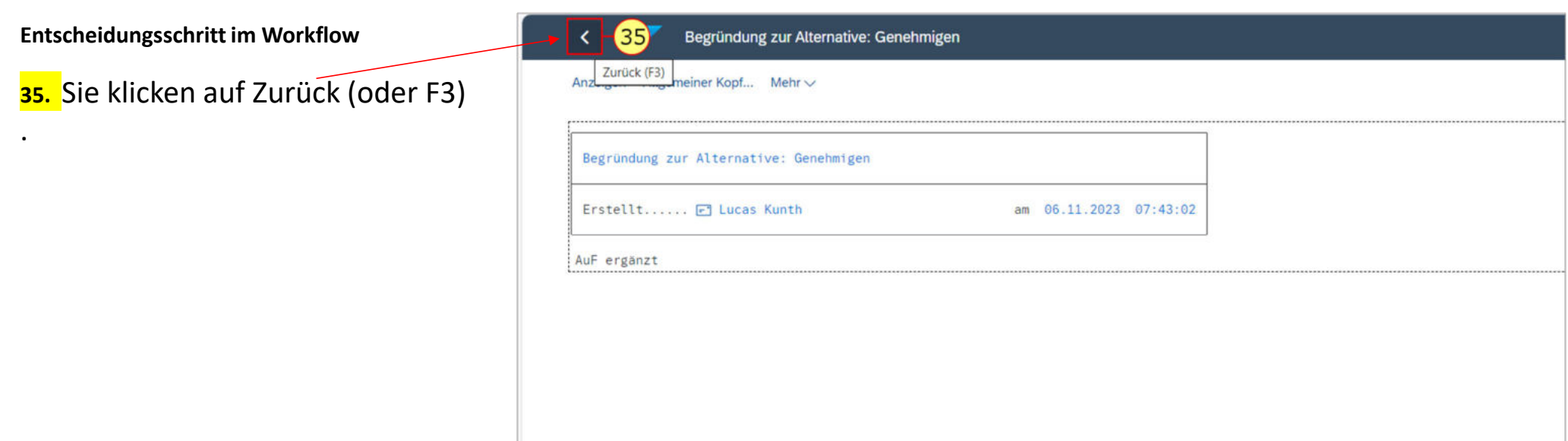

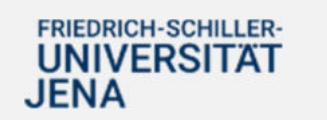

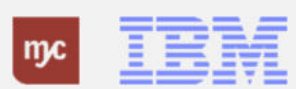

# **Entscheidungsschritt im Workflow**

**36.** Klicken Sie auf Genehmigen .

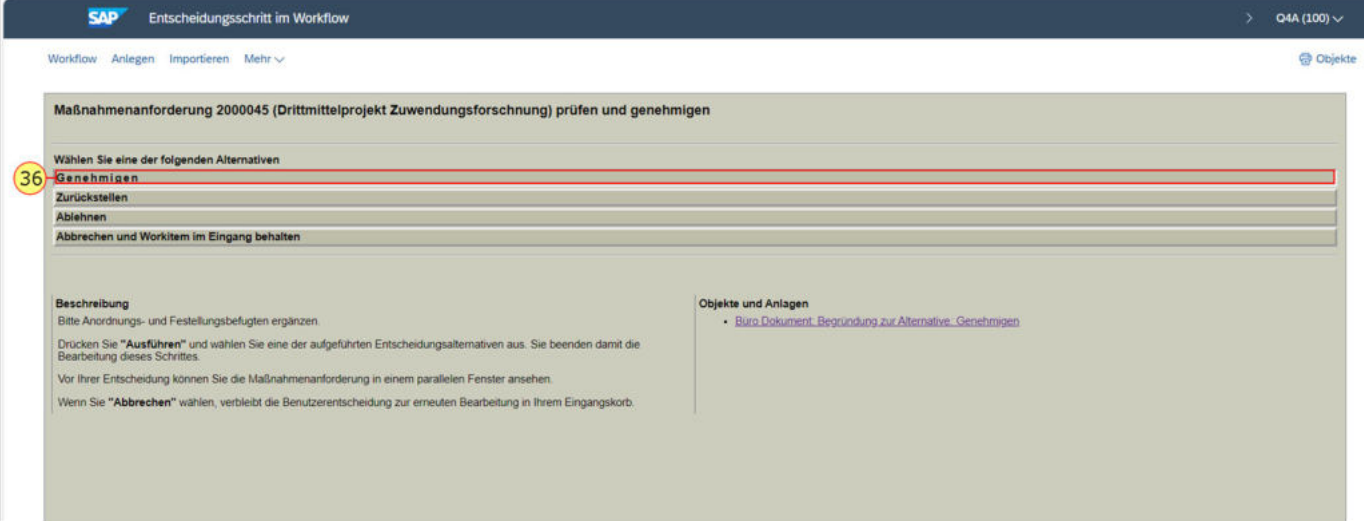

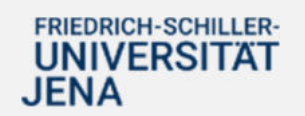

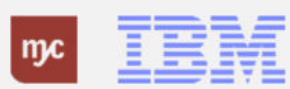

### **Entscheidungsschritt im Workflow**

Da Sie noch die Steuerprüfung durchführen müssen, geben Sie hier keine Begründung ein.

**37.** Klicken Sie auf Weiter

.

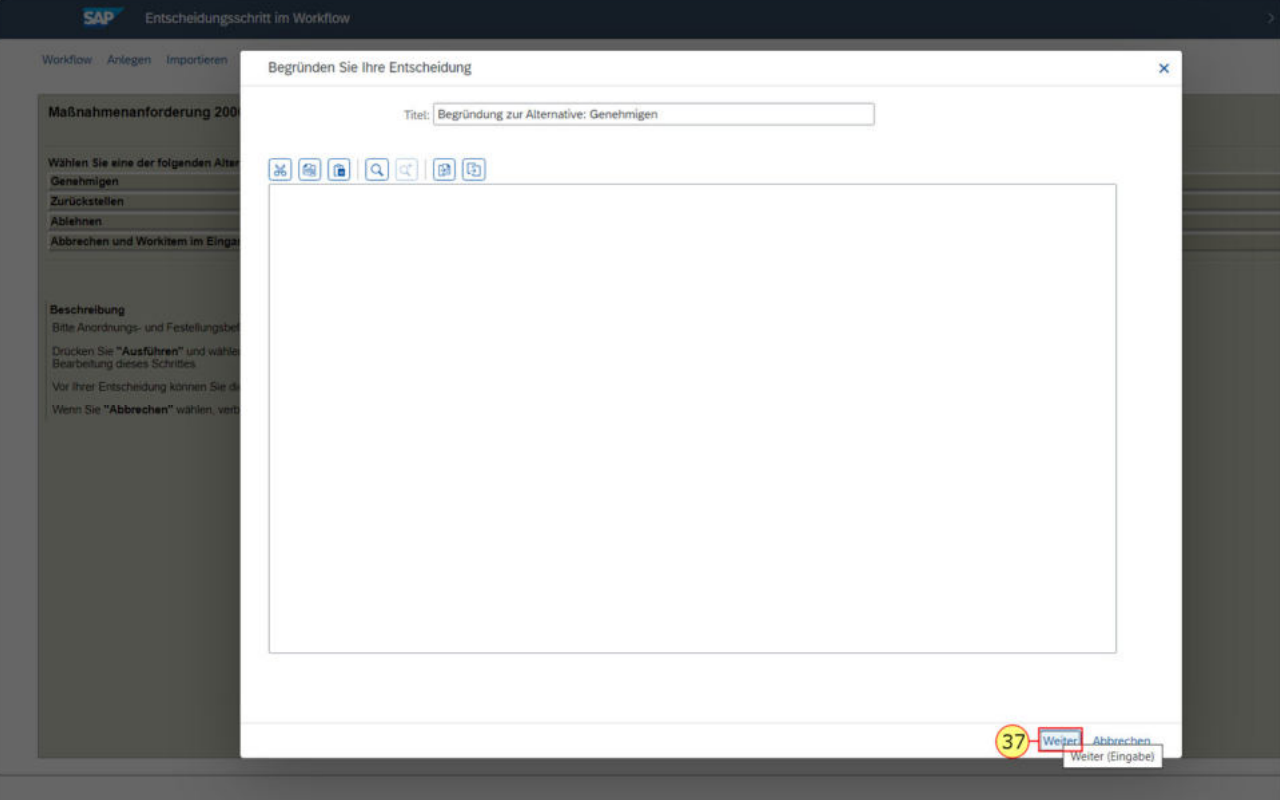

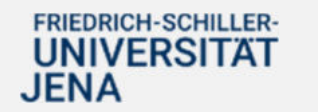

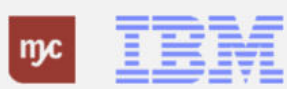

### **Entscheidungsschritt im Workflow**

Um die Aufgabe "Steuerprüfung durchzuführen, müssen Sie die bis hierhin vervollständigte Aufgabe zurück in die Inbox legen.

**38.** Klicken Sie auf **Abbrechen und Workitem im Eingang behalten**.

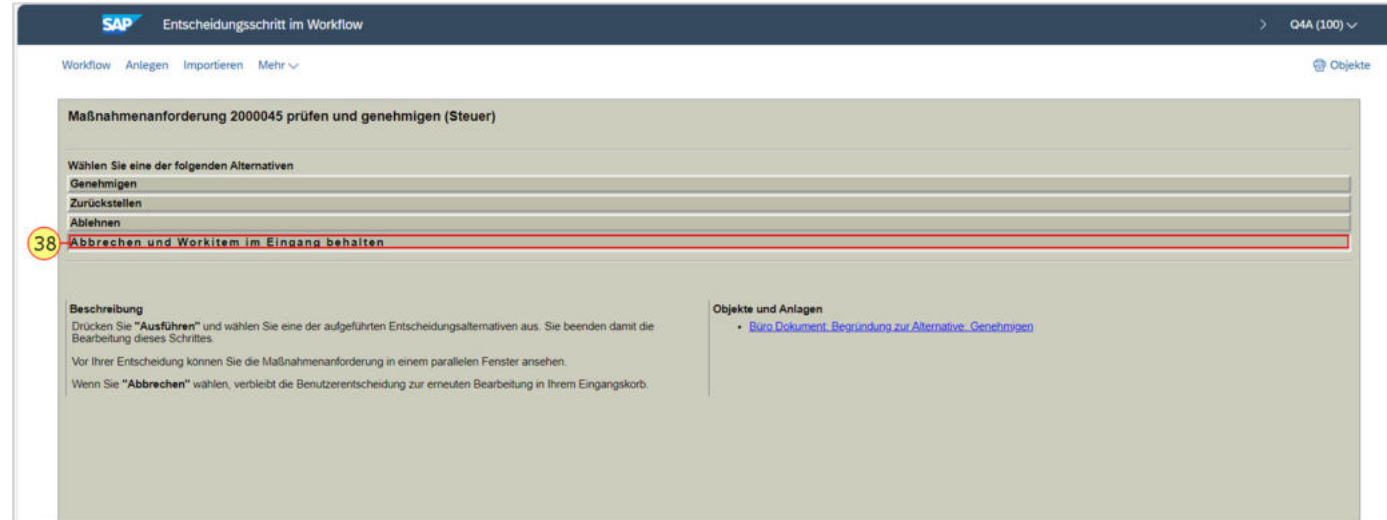

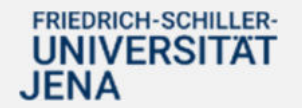

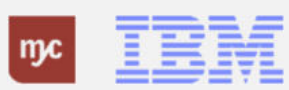

**Genehmigungsstufe 3 - Steuerprüfung**

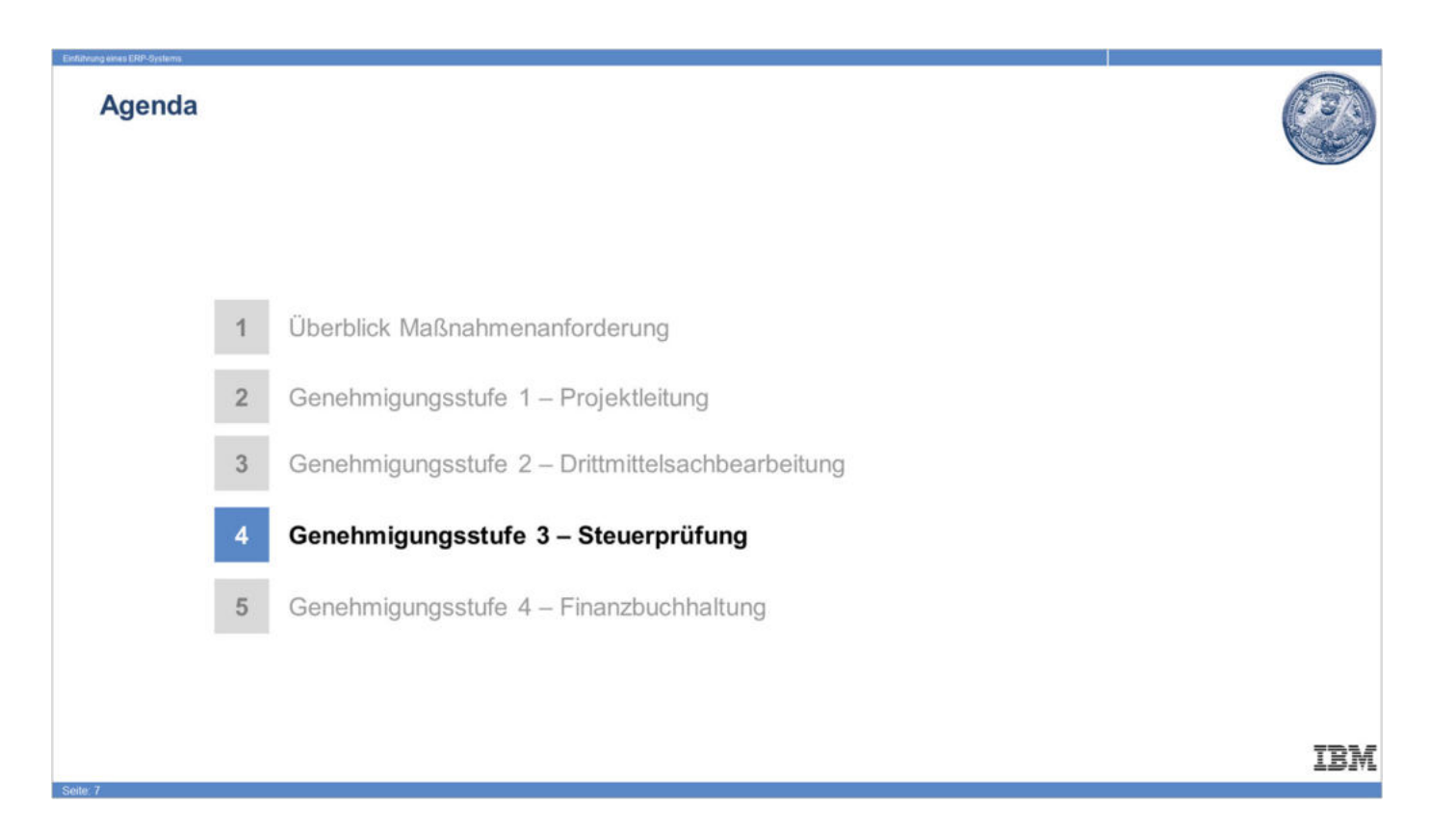

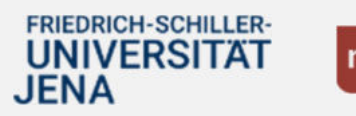

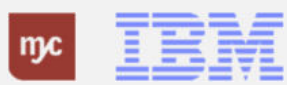

### **Startseite Fiori Launchpad**

Sie haben 74 Positionen in Ihrer Inbox. Wenn Sie die Inbox öffnen, werden Ihnen Ihre Aufgaben angezeigt. Sie können nun die Steuerprüfung durchführen.

**39.** Klicken Sie auf , um die MANF weiter zu bearbeiten.

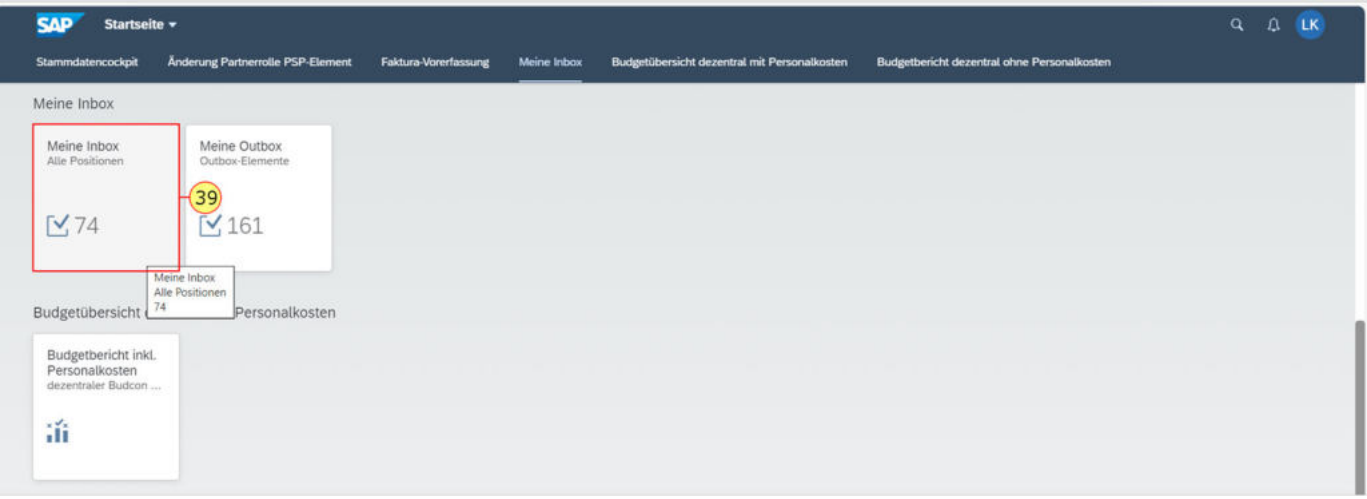

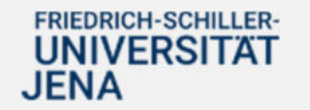

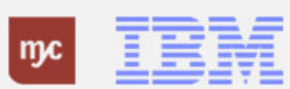

#### **Meine Inbox**

Wählen Sie die neue Aufgabe aus.

**40.** Klicken Sie auf **Aufgabe öffnen**.

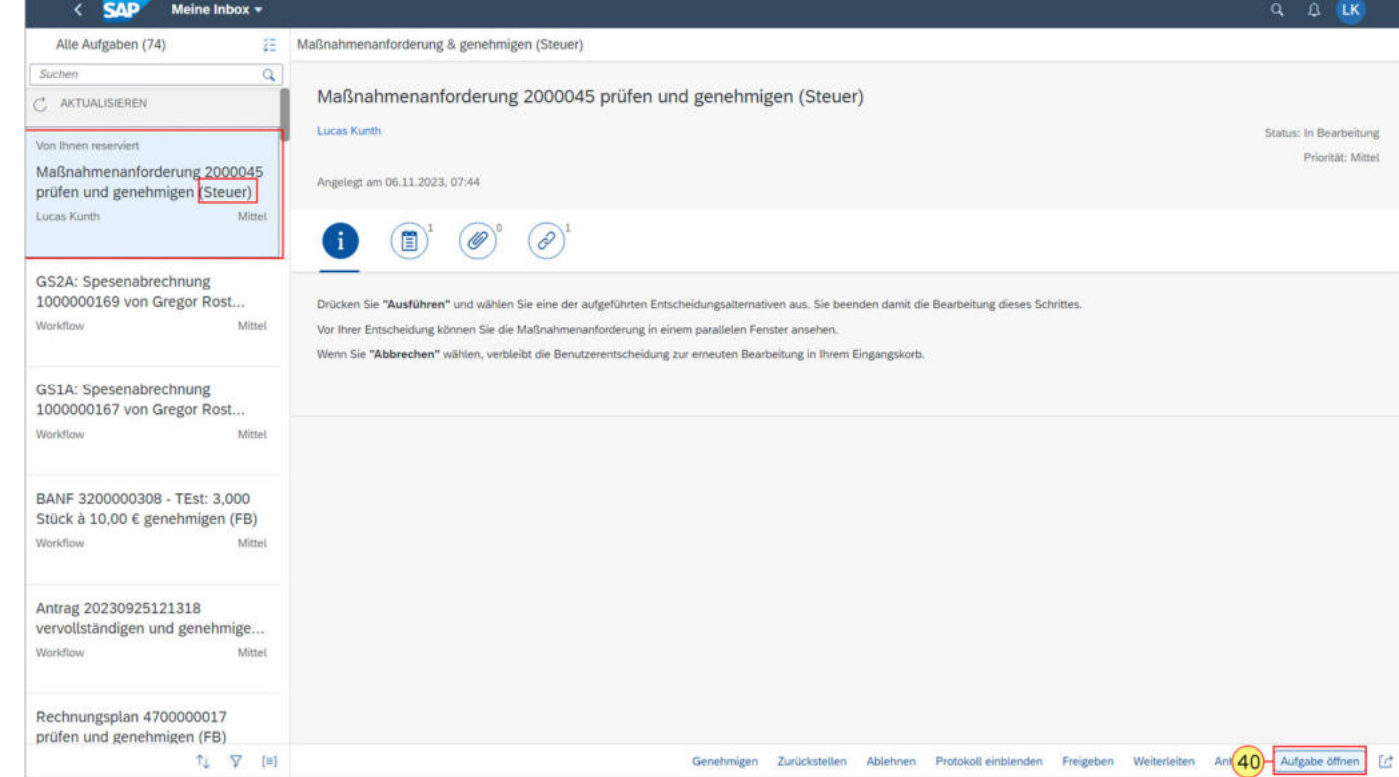

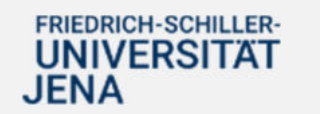

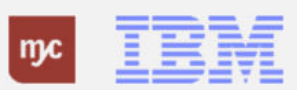

Die Steuerprüfung nimmt die steuerliche Einordnung des Projektes vor. Auch kann ein abweichendes Profit-Center (BgA) angegeben werden.

**41.** Sie wählen den Tab mit einem Klick auf **Steuerprüfung** aus.

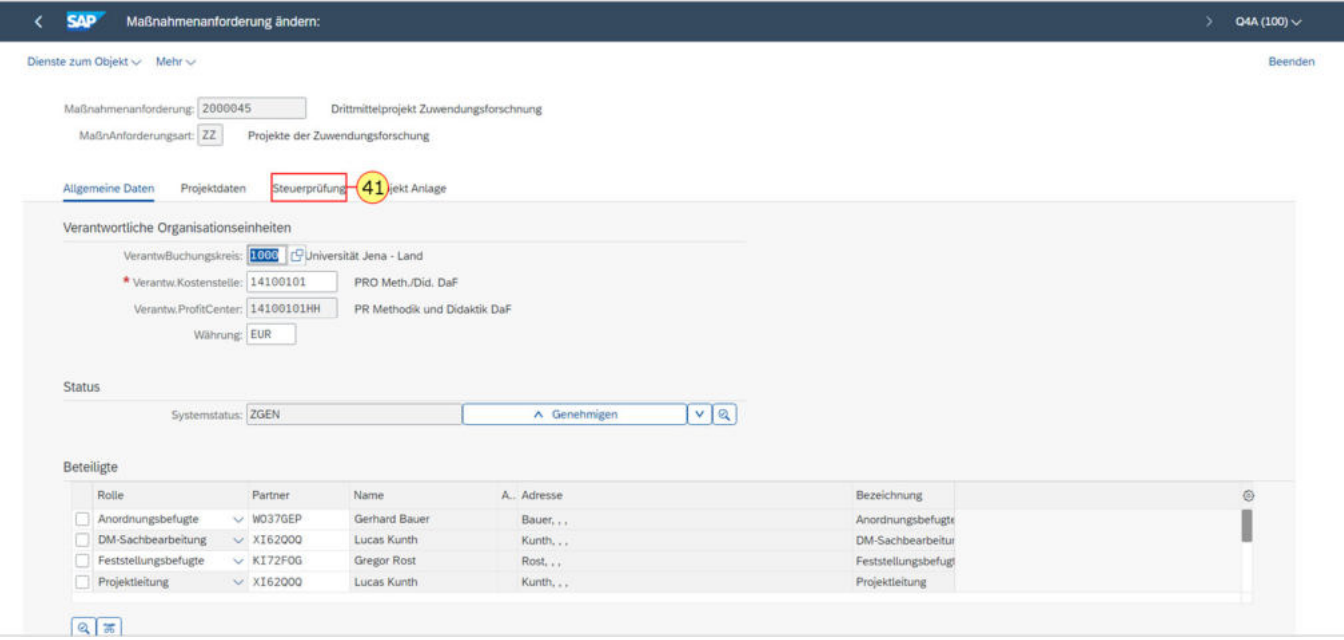

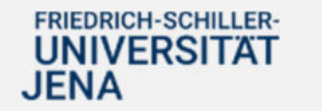

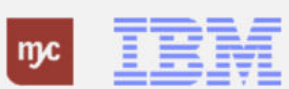

**Hinweis:** Bei Anlage der MANF pflegt die Drittmittelsachbearbeitung bereits die Daten, die Sie im Folgenden nochmals prüfen. Hier sind folgende Informationen bereits hinterlegt: EU-Beihilferelevanz Unterauftrag Rückzahlungspflicht Vertragsart

**42.** Klicken Sie als Erstes auf EU-Beihilferelevanz

c9

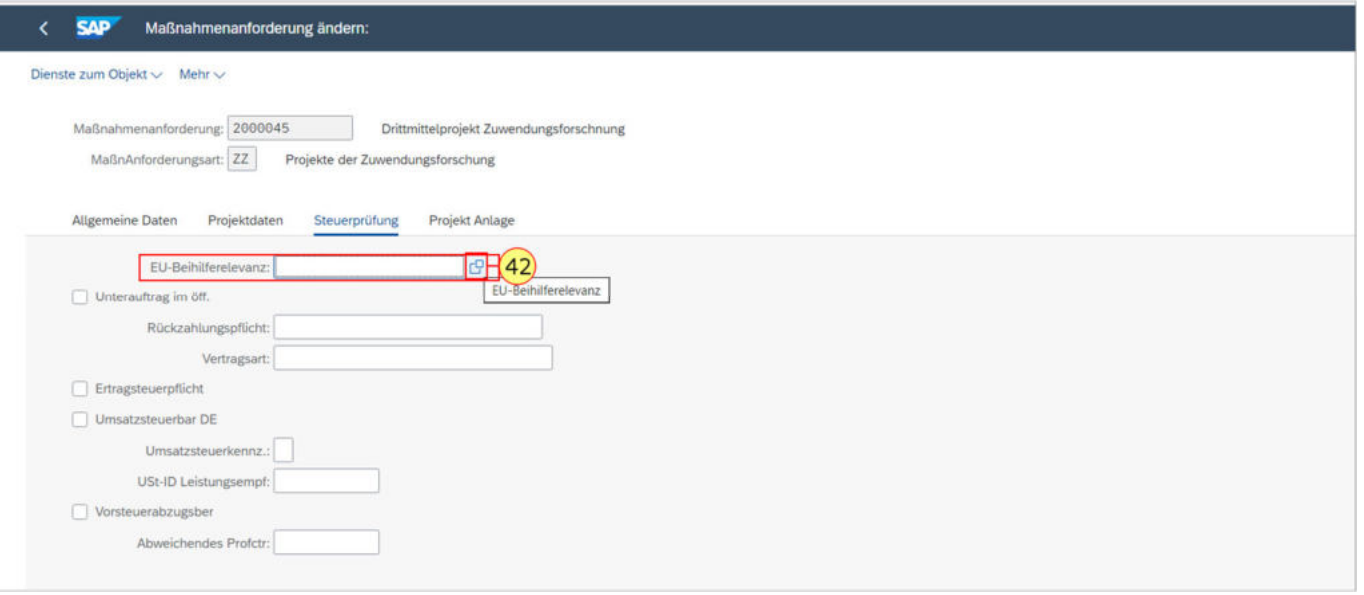

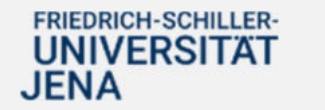

.

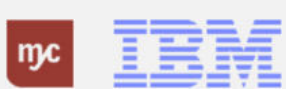

**43.** Klicken Sie auf EU-Beihilferelevanz Aufsteigend sortiert

**WIRTSCHAFTLICH** 

.

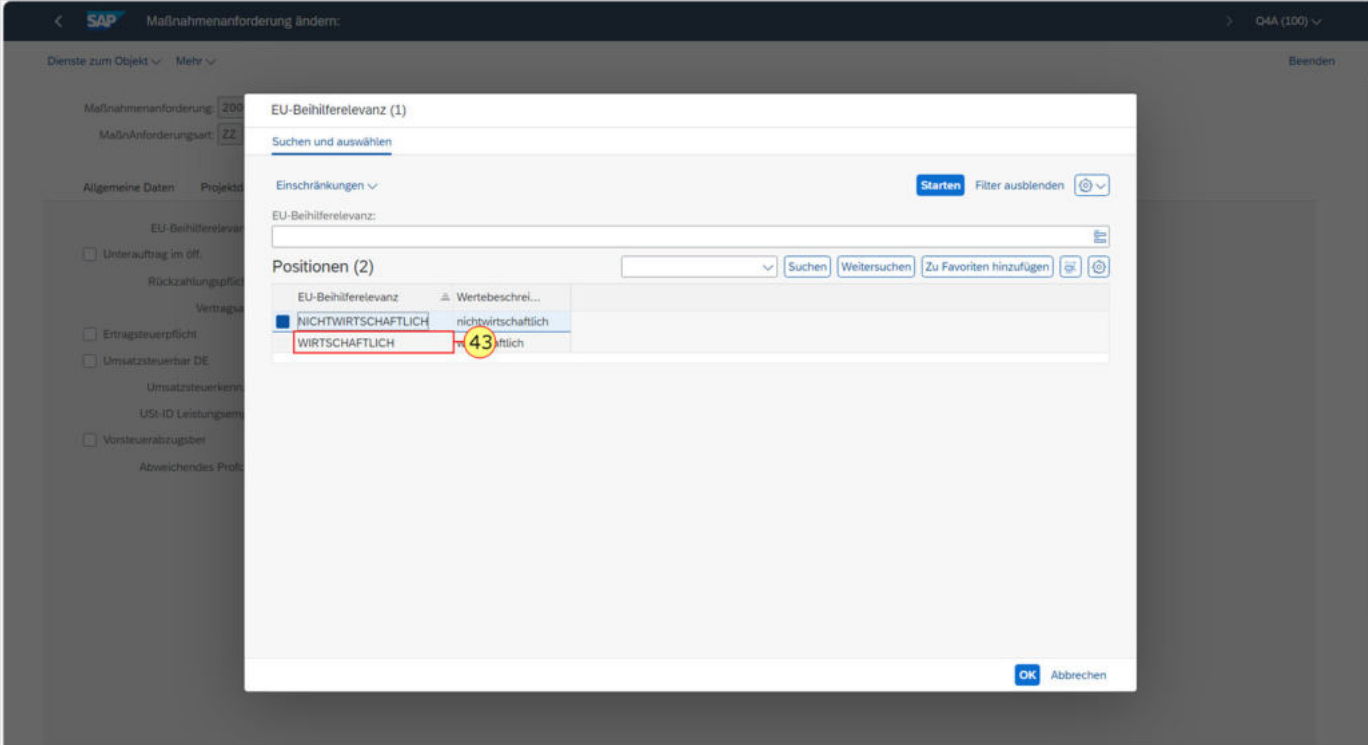

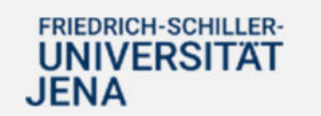

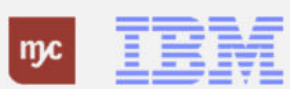

**44.** Klicken Sie auf

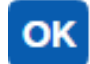

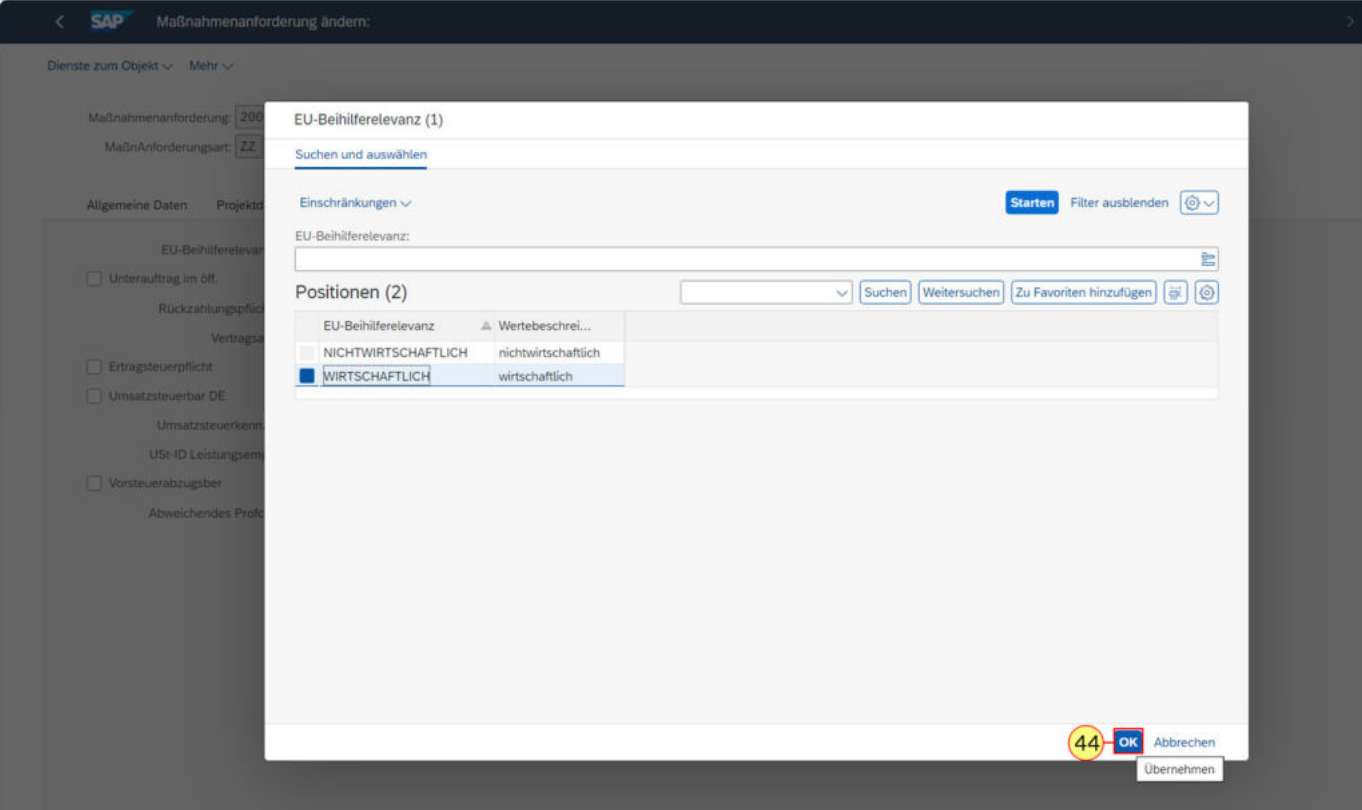

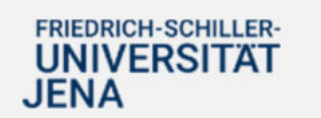

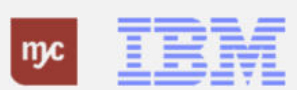

**45.** Klicken Sie in das Feld Rückzahlungspflicht .

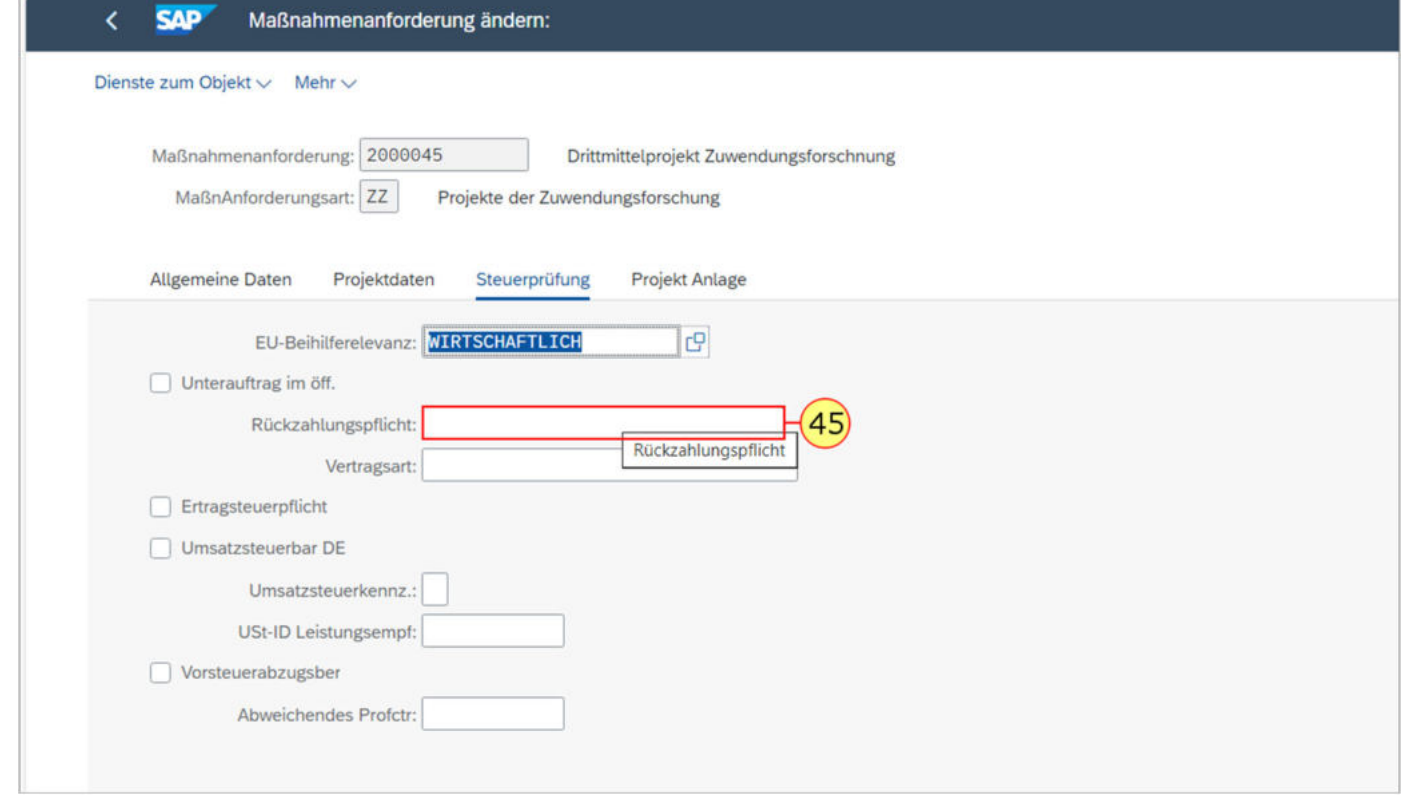

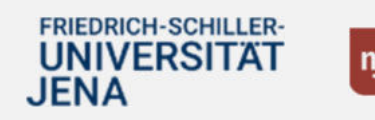

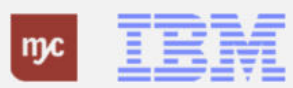

**46.** Klicken Sie auf das Selektionsfeld in der Zeile **Rückzahlungspflicht** $\overline{E}$ 

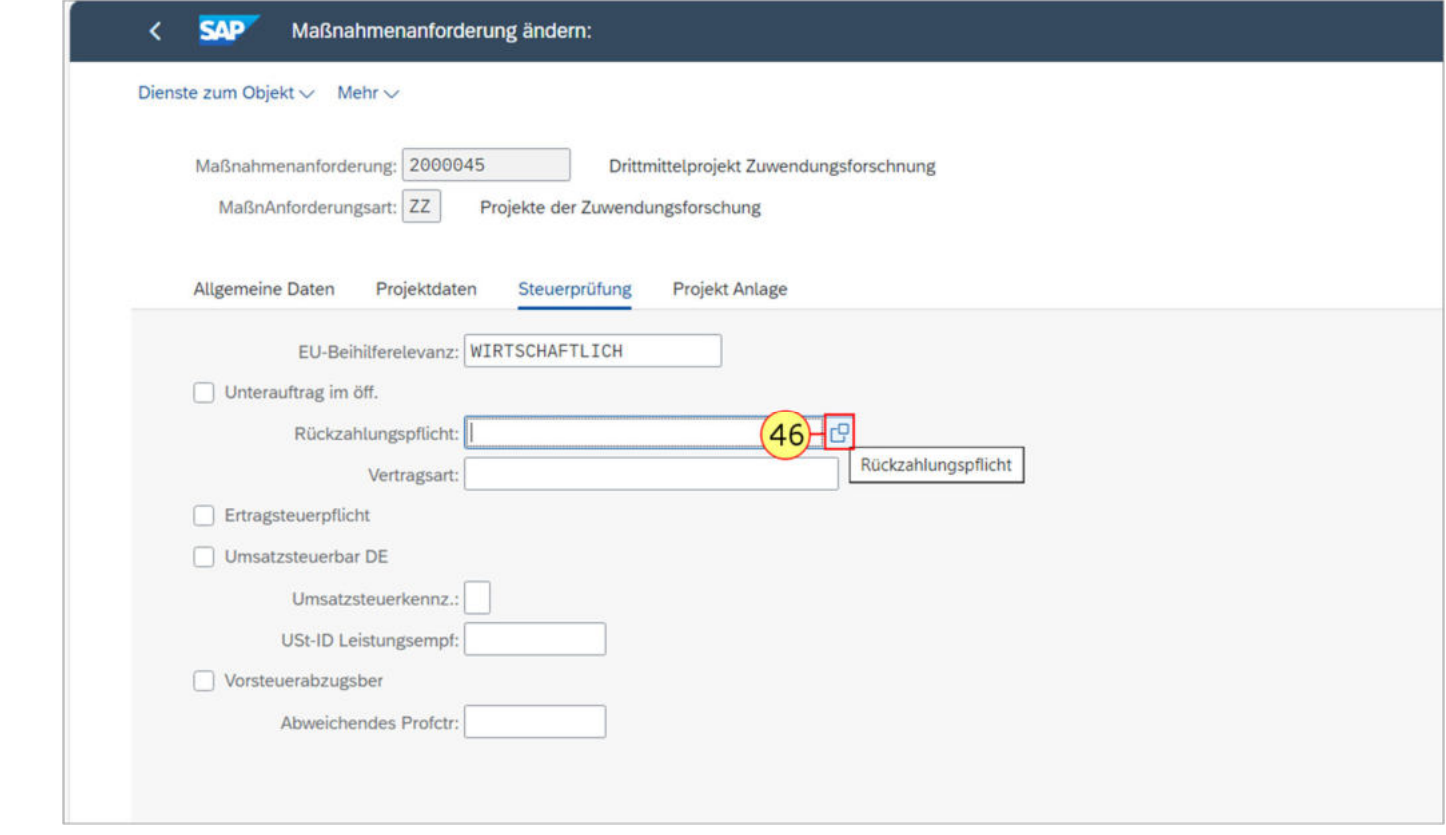

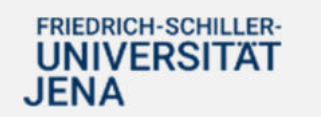

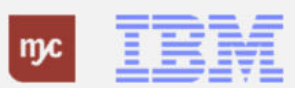

Es öffnet sch ein Pop-Up-Fenster, das Ihnen die Auswahl anbietet. Wählen Sie die richtige aus.

**47.** Klicken Sie auf **Rückzahlungspflicht Aufsteigend sortiert** .

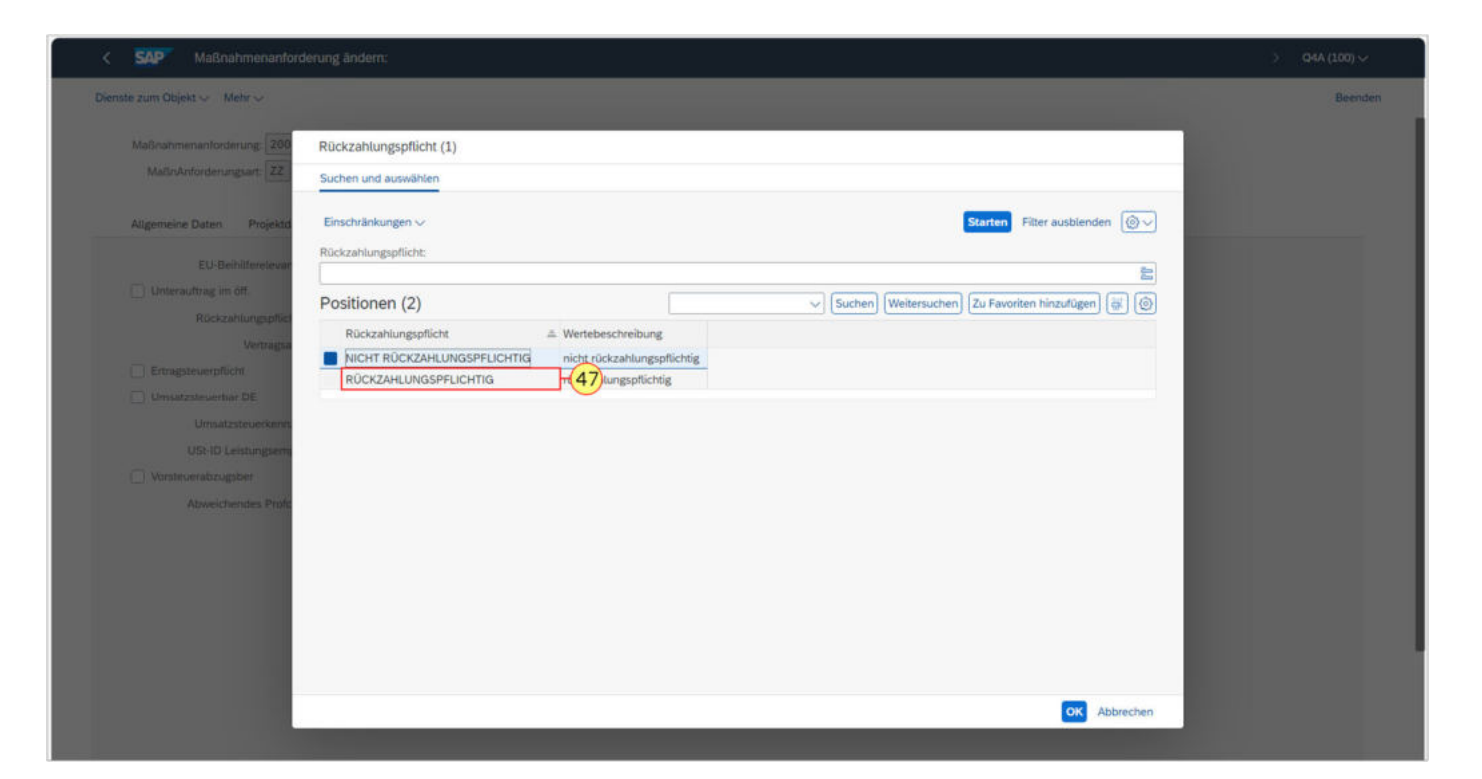

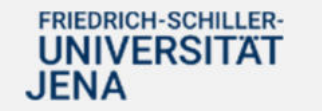

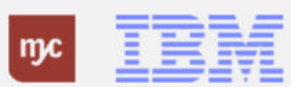

**48.** Klicken Sie auf  $OK$ 

.

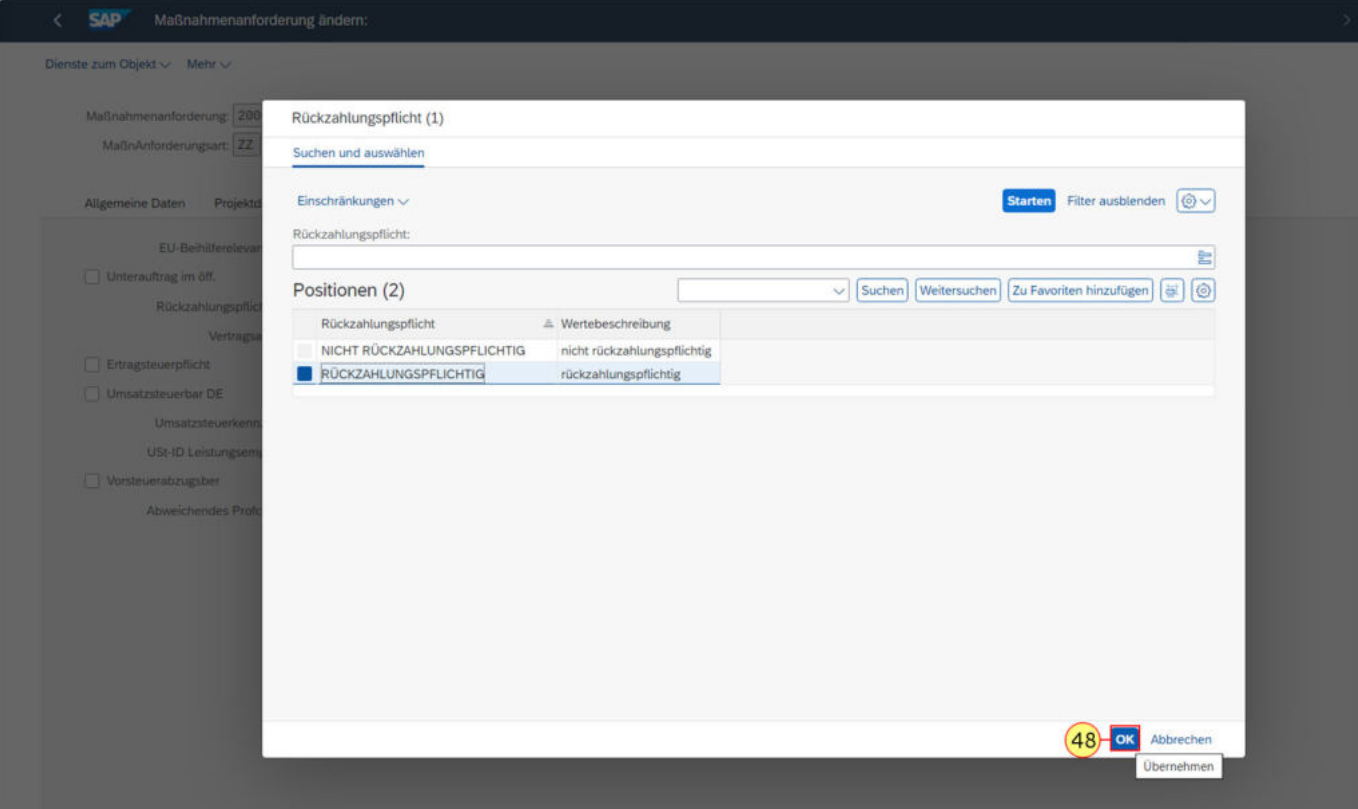

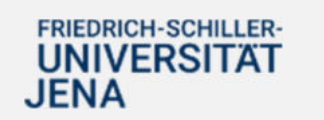

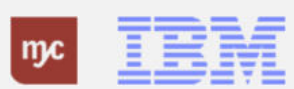

Sie haben nun in der Zeile eine Haken gesetzt, so dass Sie anschließend die länderspezifische Ertragssteuerpflicht auswählen können.

**49.** Klicken Sie anschließend in die Zeile **Ertragssteuerpflicht**.

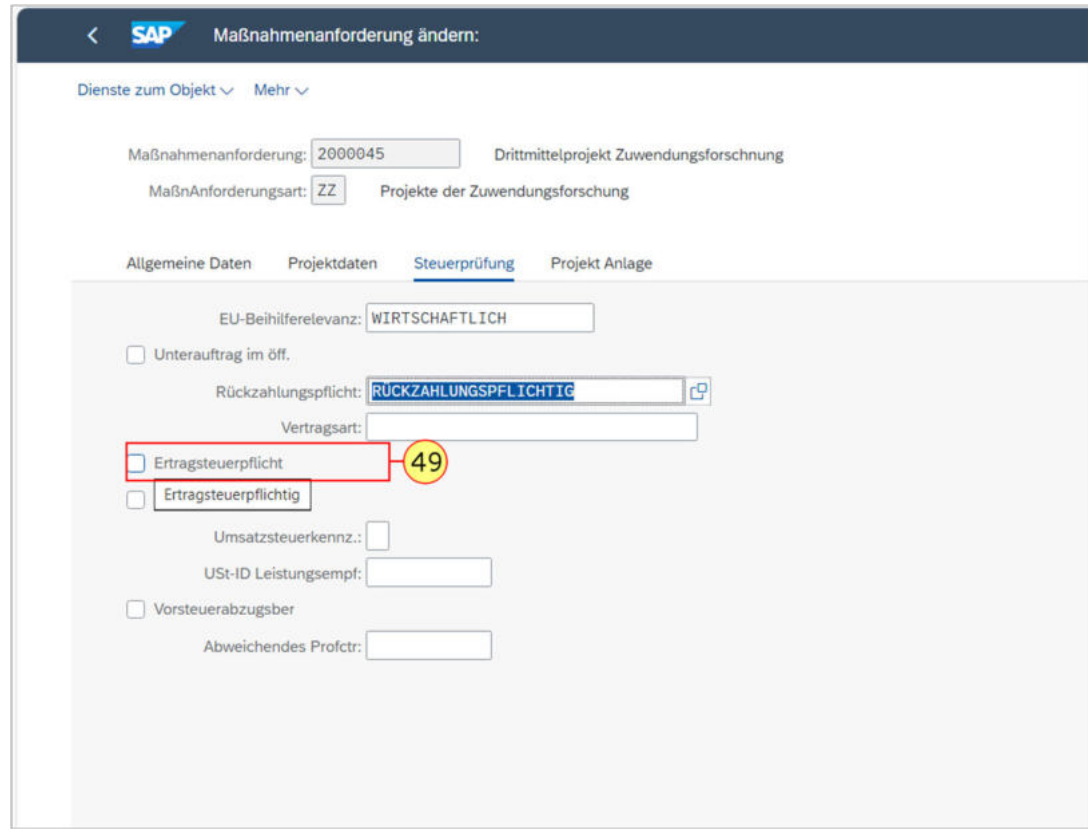

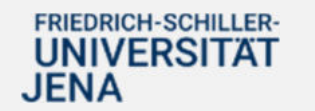

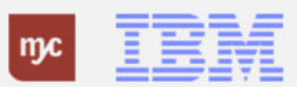

**50.** Klicken Sie auf **Umsatzsteuerbar DE** .

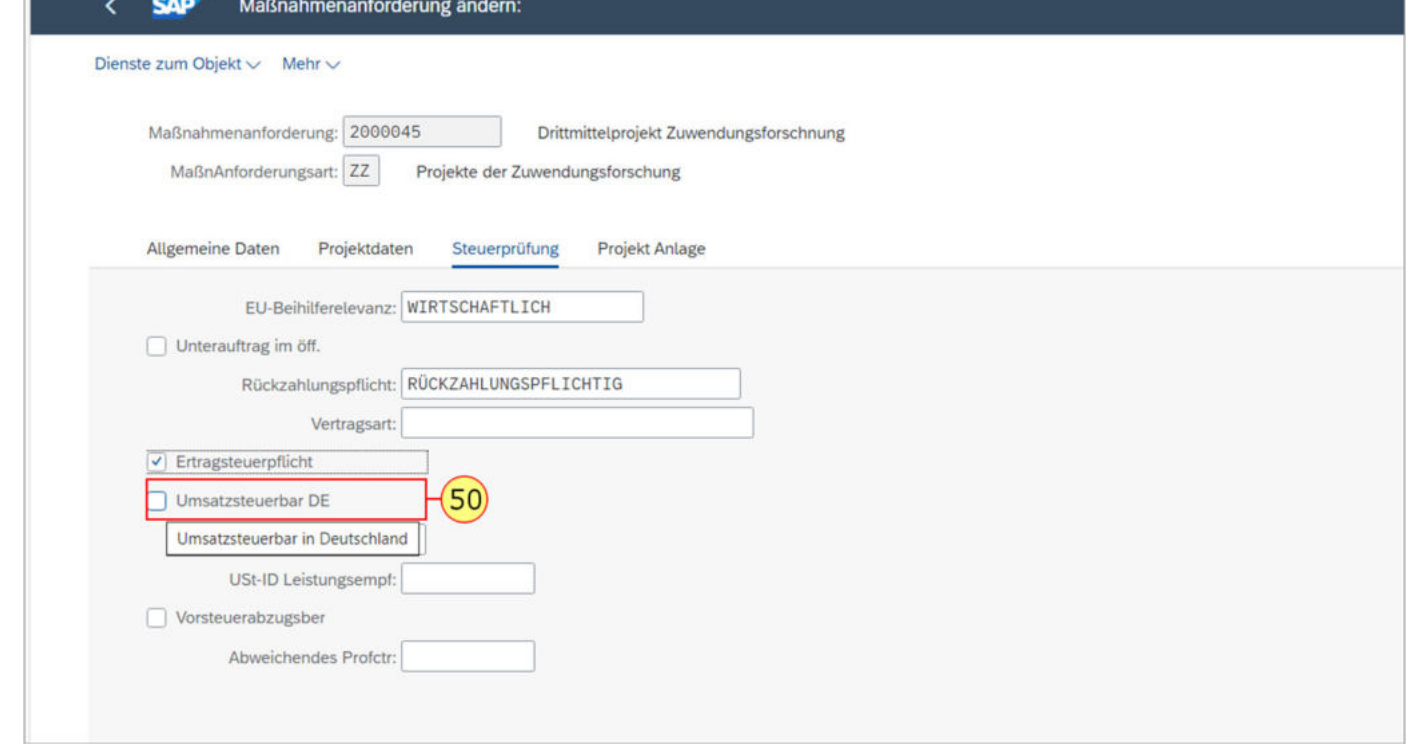

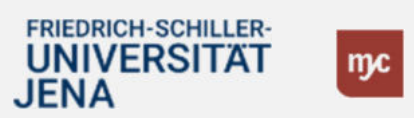

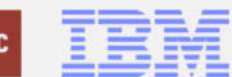

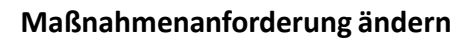

.

 $\sim 100$  $\sim$ 

**51.** Klicken Sie auf **Umsatzsteuerkennz.**

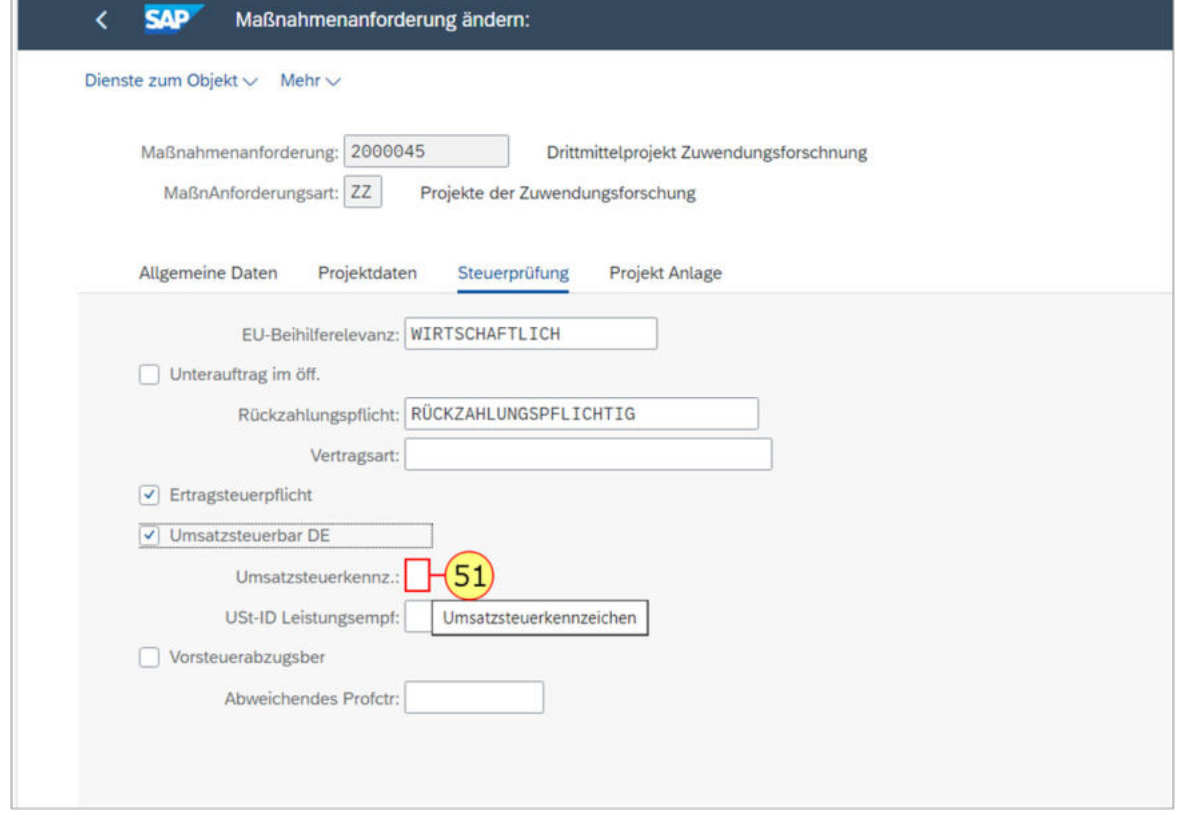

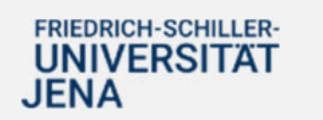

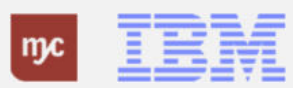

**52.** Klicken Sie auf die Selektionshilfe auf  $\mathbb{C}^{\square}$ **Umsatzsteuerkennzeichen**

.

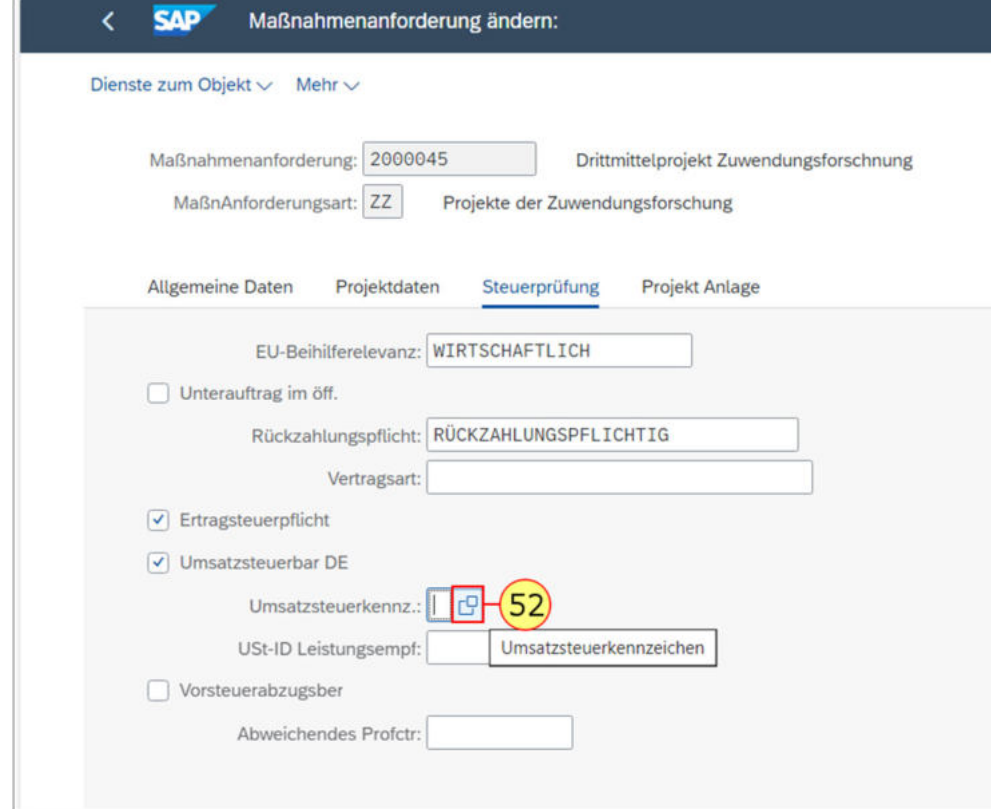

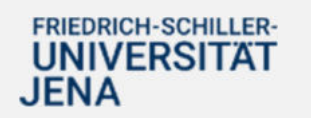

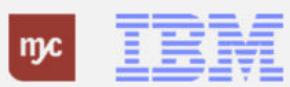

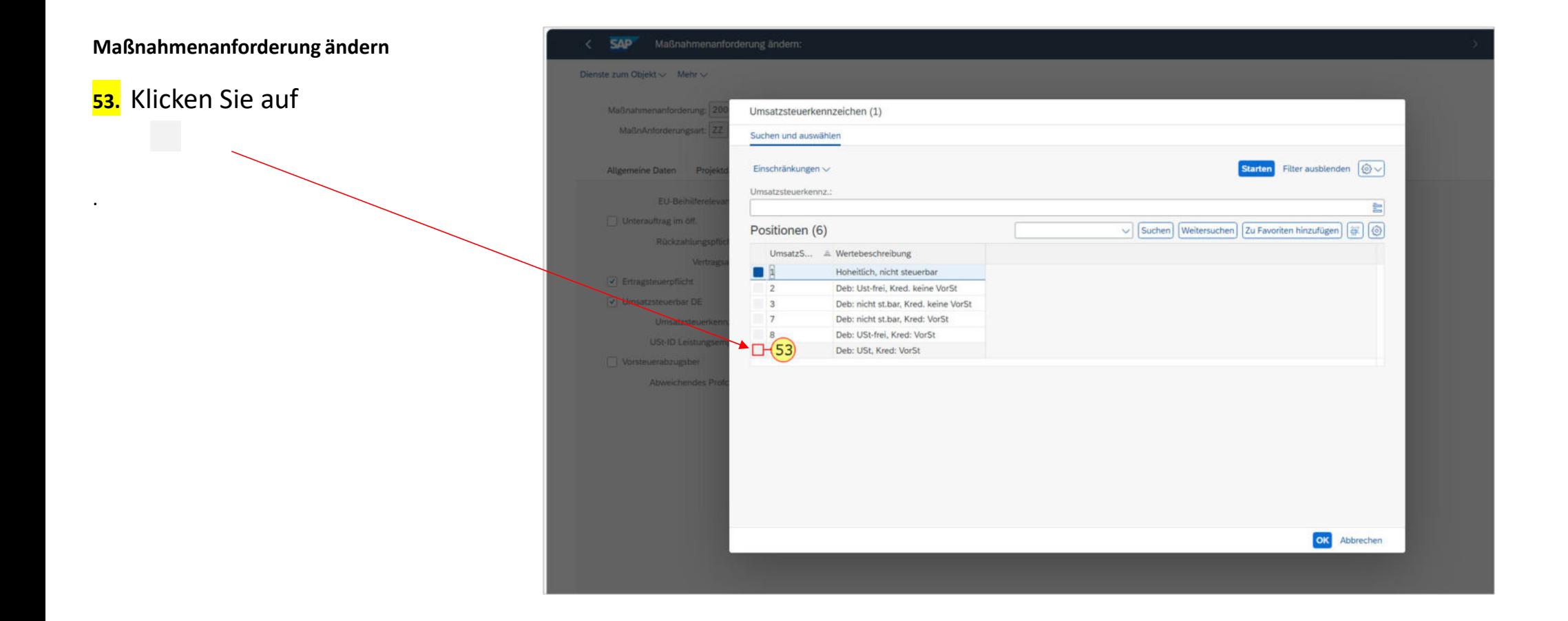

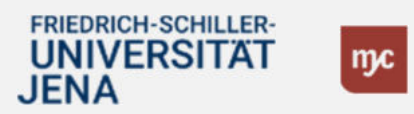

TEM

**54.** Klicken Sie auf

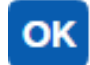

.

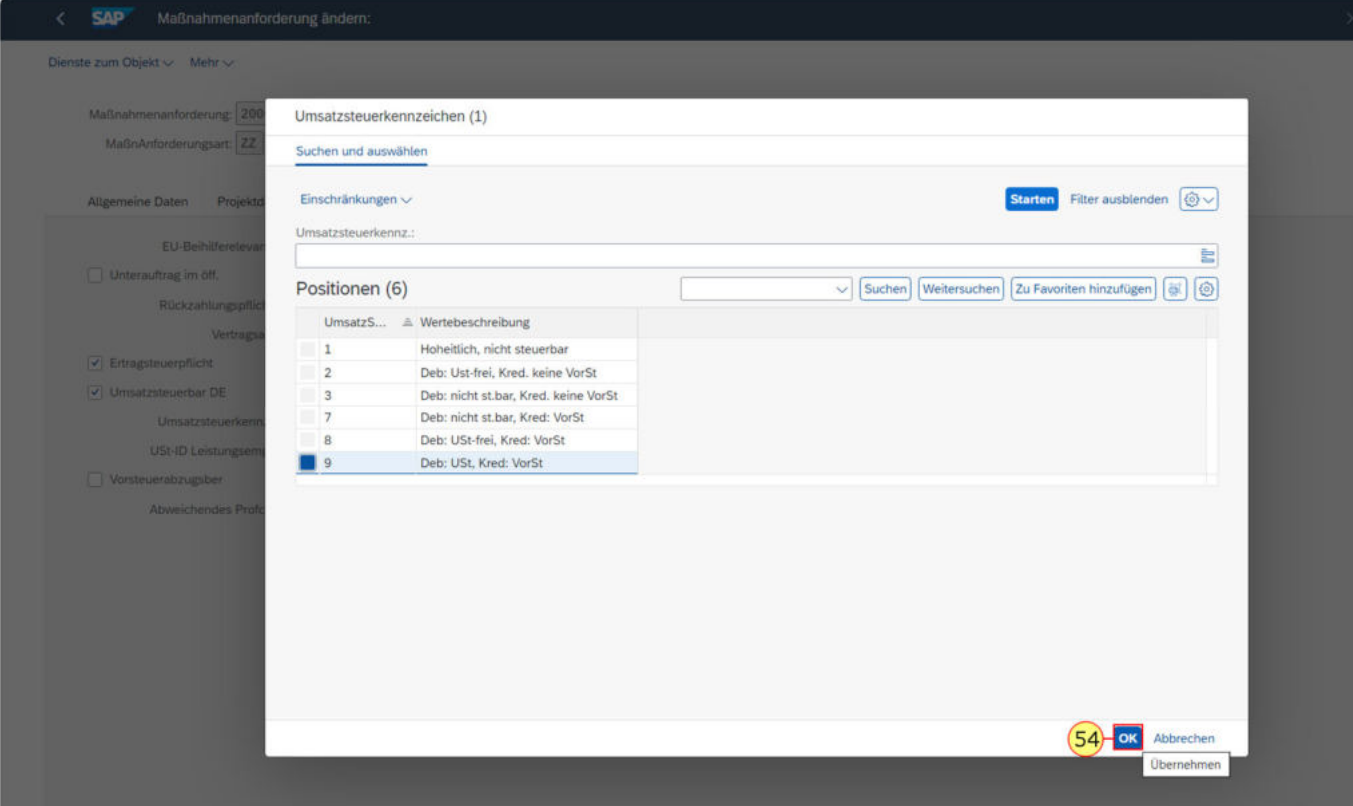

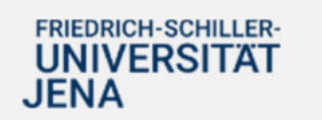

mc  $\frac{1}{2}$ 

Falls die Maßnahme ein abweichendes Profitcenter, z.B. ein BgA betrifft, können Sie dieses mit folgender Transaktion auswählen und ergänzen.

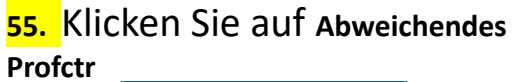

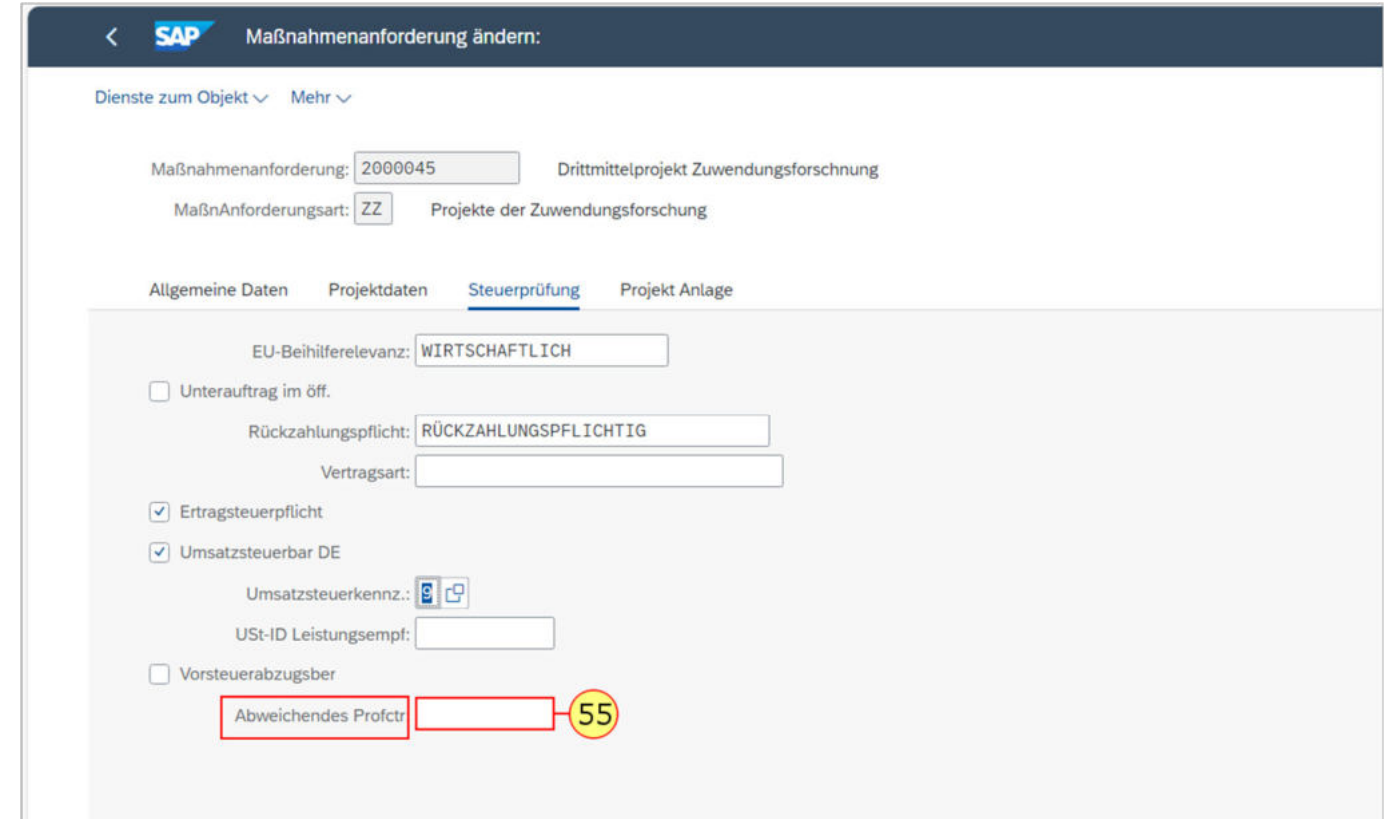

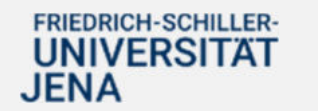

.

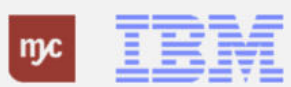

**56.** Klicken Sie auf die Selektionshilfe **Abweichendes Profitcenter**

.

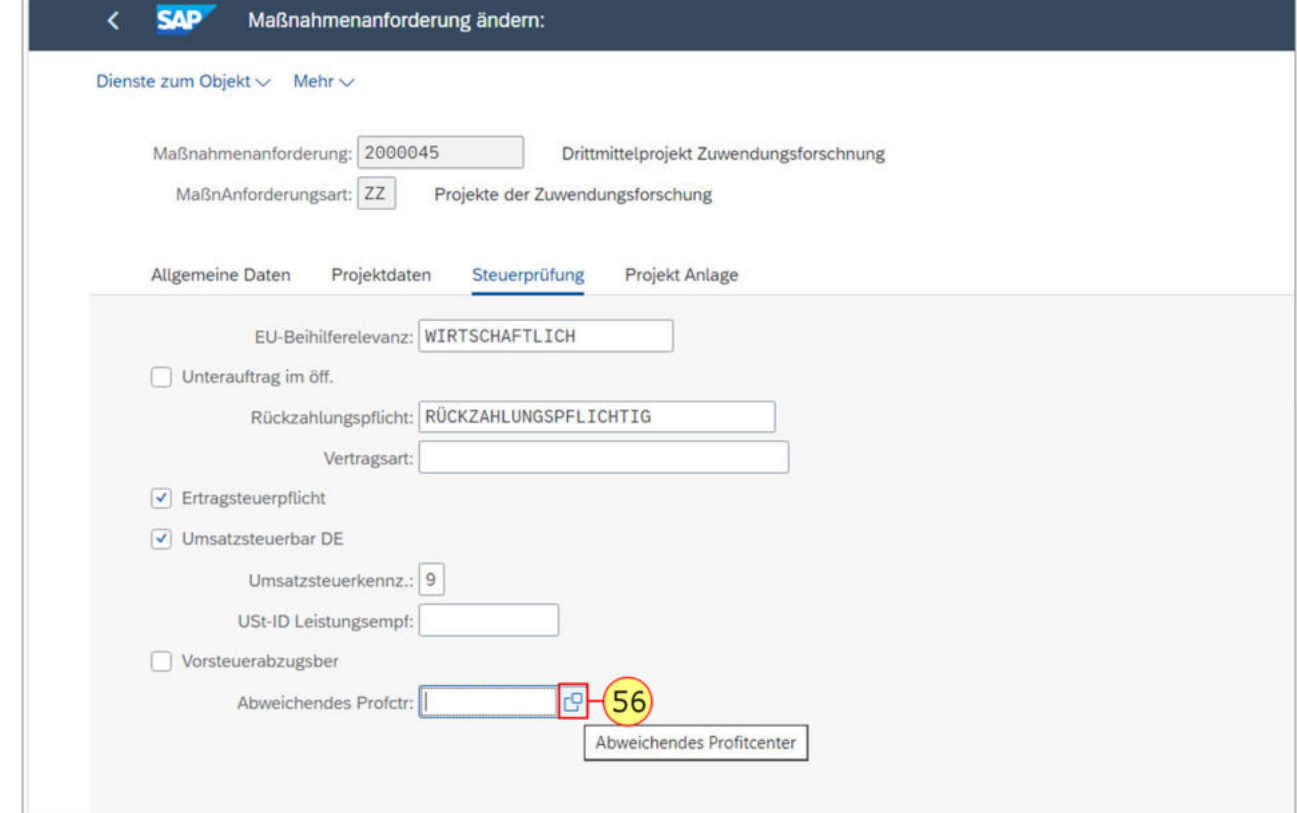

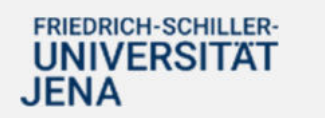

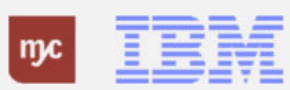

Es öffnet sich ein Pop-Up-Fenster. Hier können Sie ein abweichendes Profitcenter auswählen und eingeben.

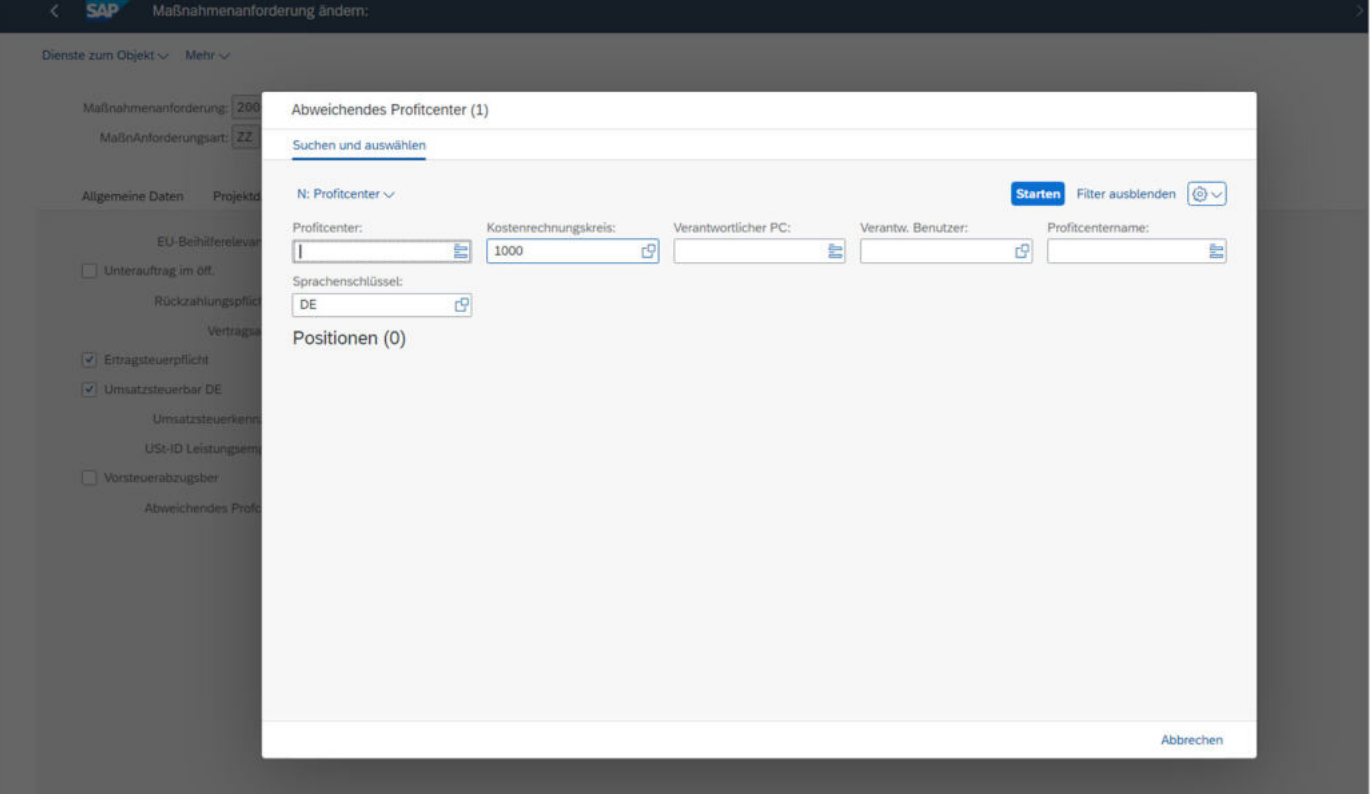

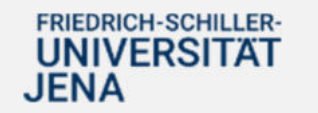

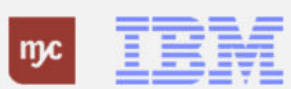

**57.** Klicken Sie auf **Starten** 

.

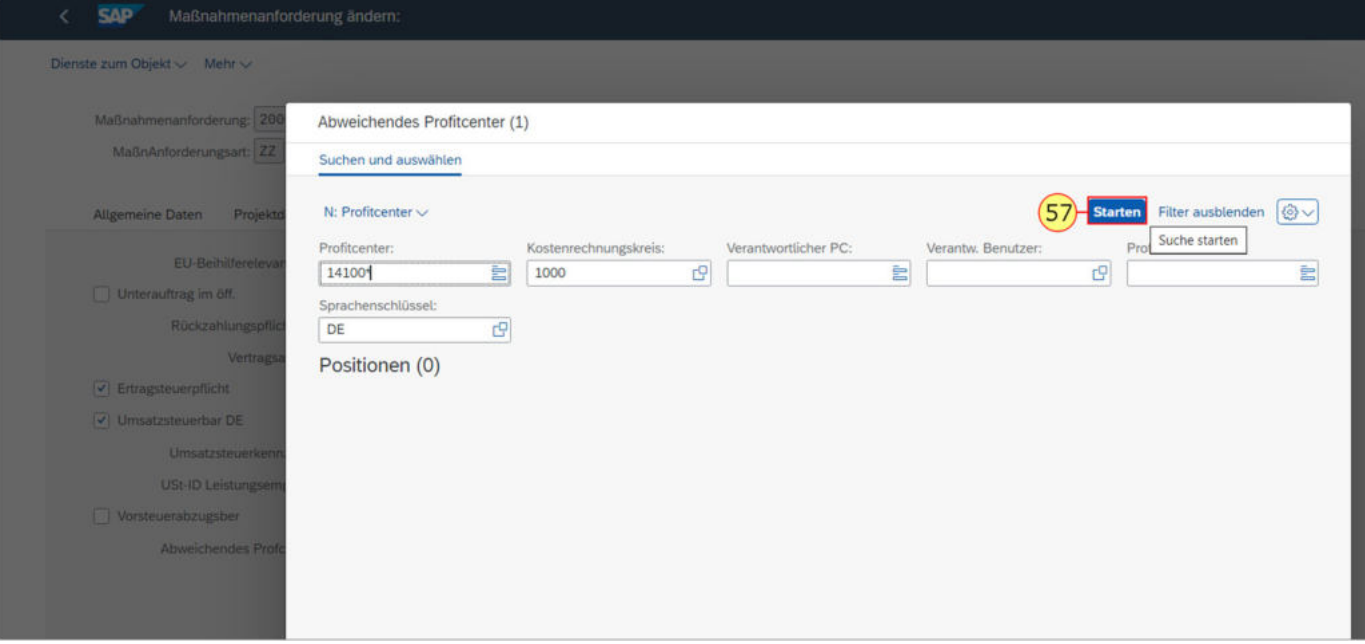

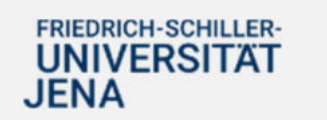

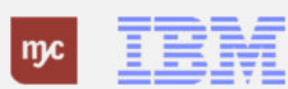

In dem Pop-Up-Fenster sind 15 Positionen geführt, die aufsteigend nach Nummern die Profitcenter abbilden. In den Spalten daneben sind weitere Informationen zu den Profitcentern gepflegt und hinterlegt.

**58.** Klicken Sie auf 14100101AF

.

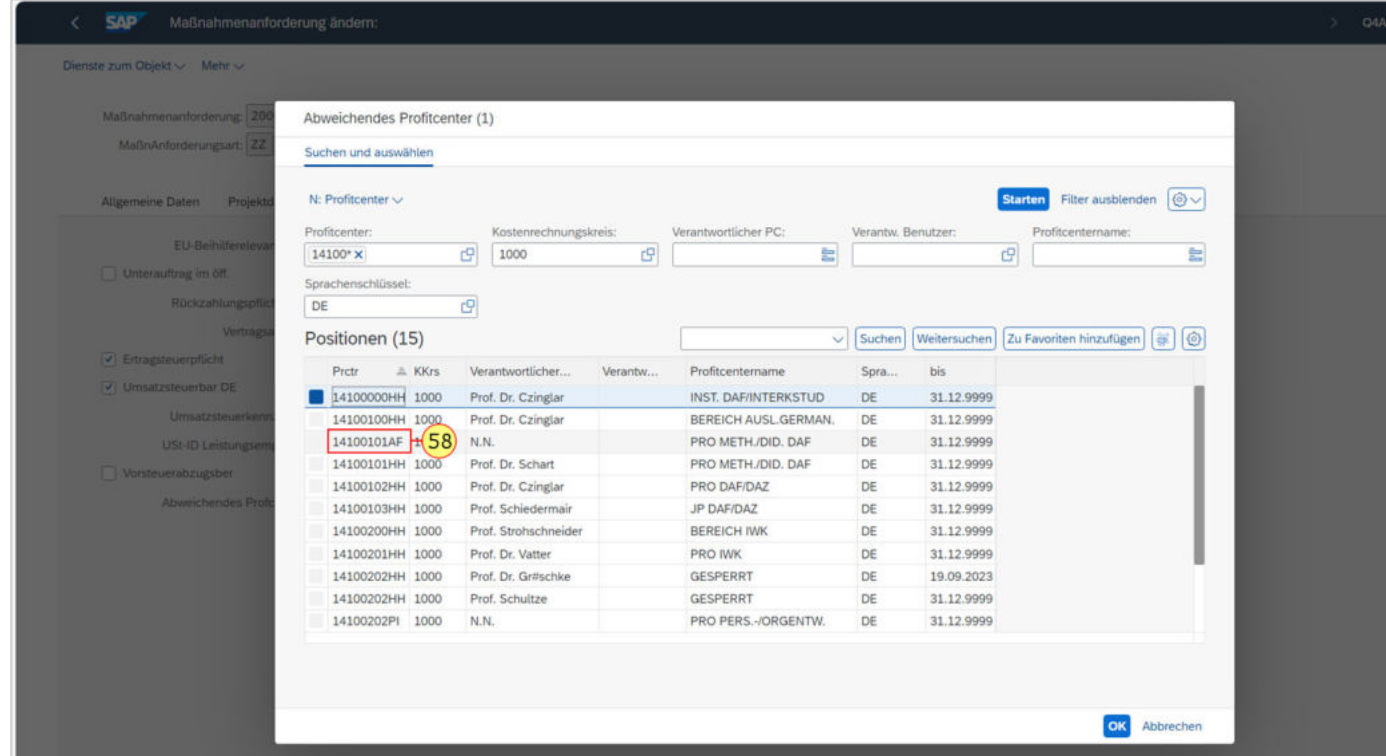

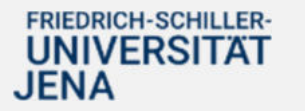

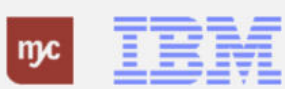

**59.** Klicken Sie auf  $OK$ 

.

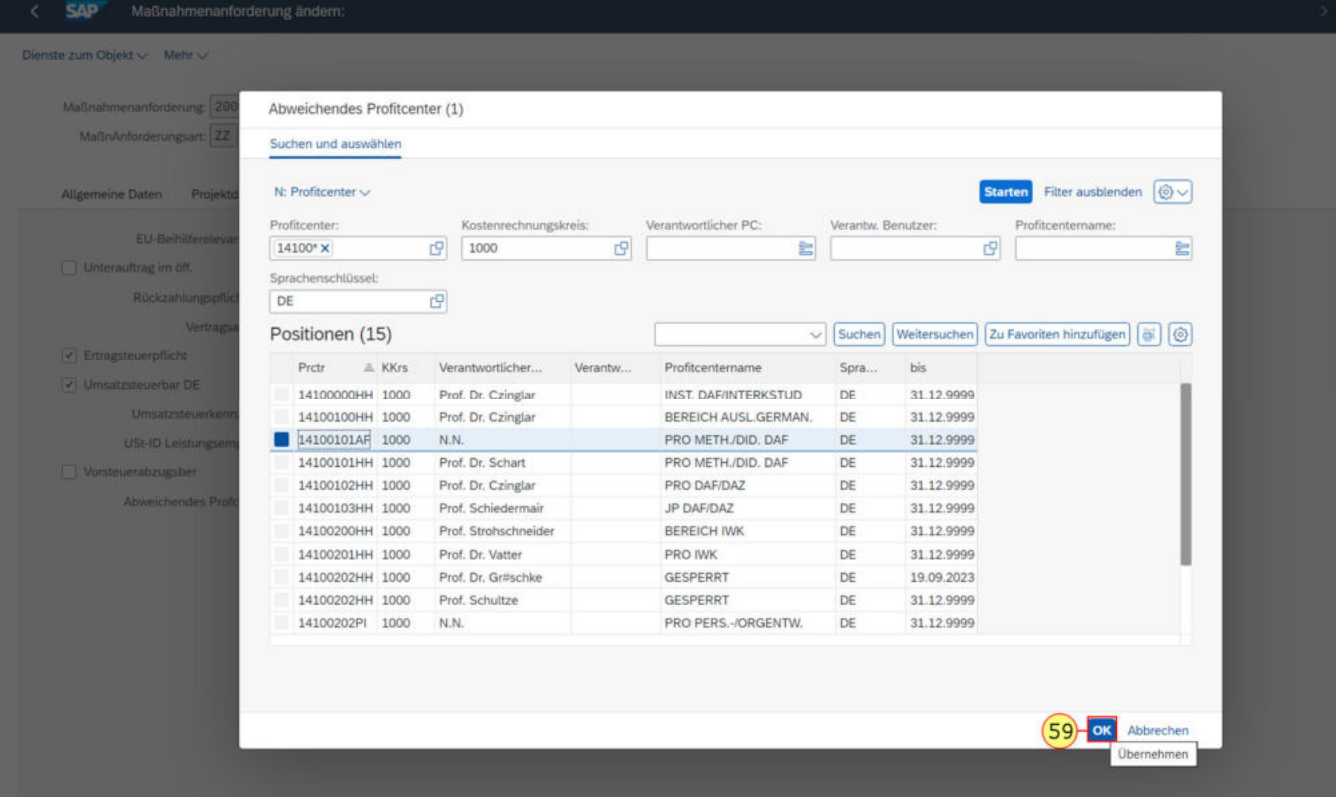

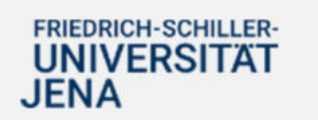

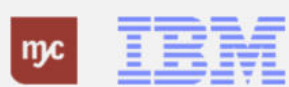

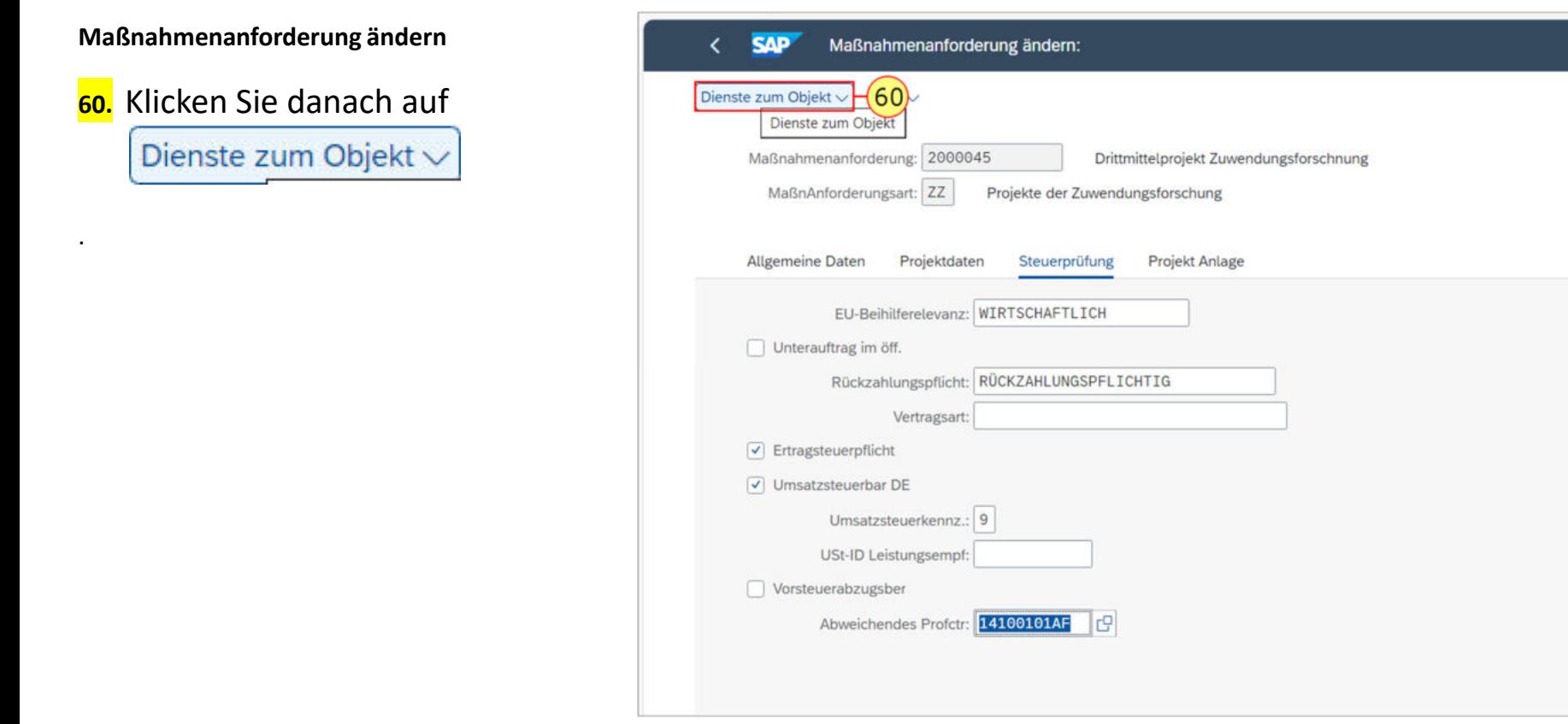

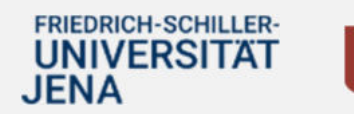

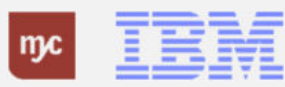

Es öffnet sich eine Liste,so dass Sie die zu Ihrer Aufgabe gehörende Notiz anfügen können.

**61.** Wählen Sie den Menüeintrag **Anlegen** mit einem Klick auf Notiz anlegen aus.

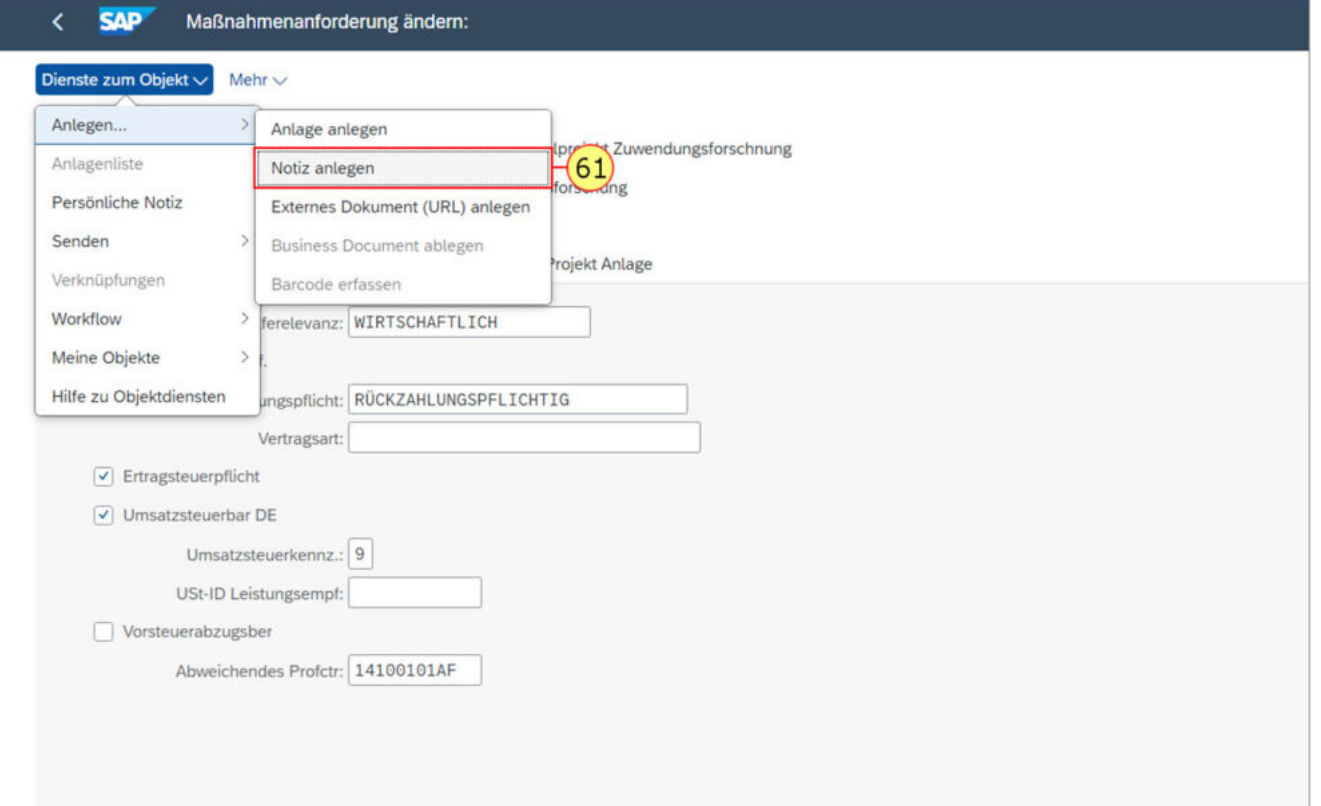

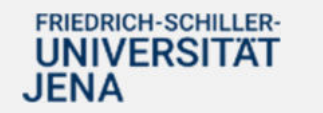

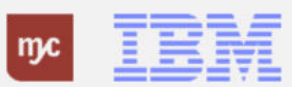

**62.** Füllen Sie das Feld Titel der Notiz aus. Sie bestätigen die Eingabe mit der Tab-Taste.

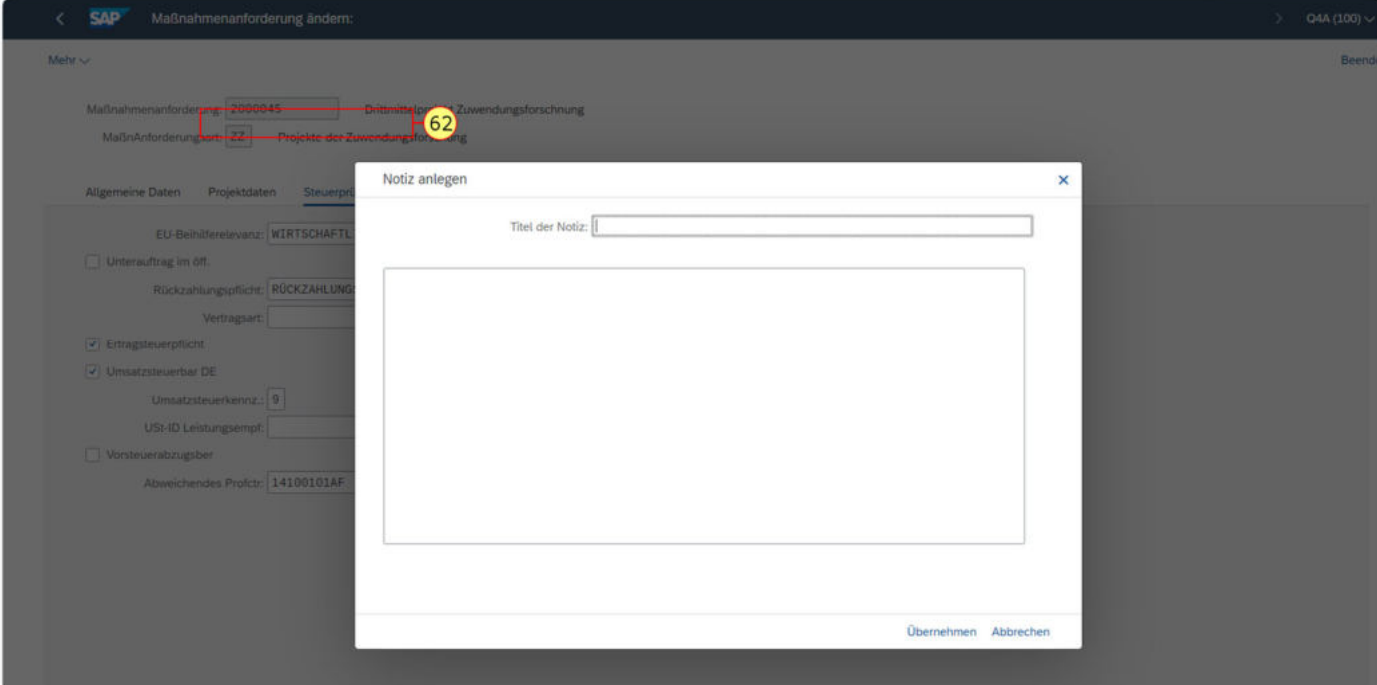

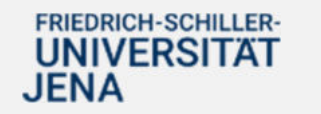

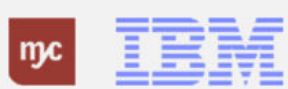
Jetzt können Sie die Beschreibung Ihrer Aufgabe als Notiz eingeben.

**63.** Betätigen Sie die -Taste.

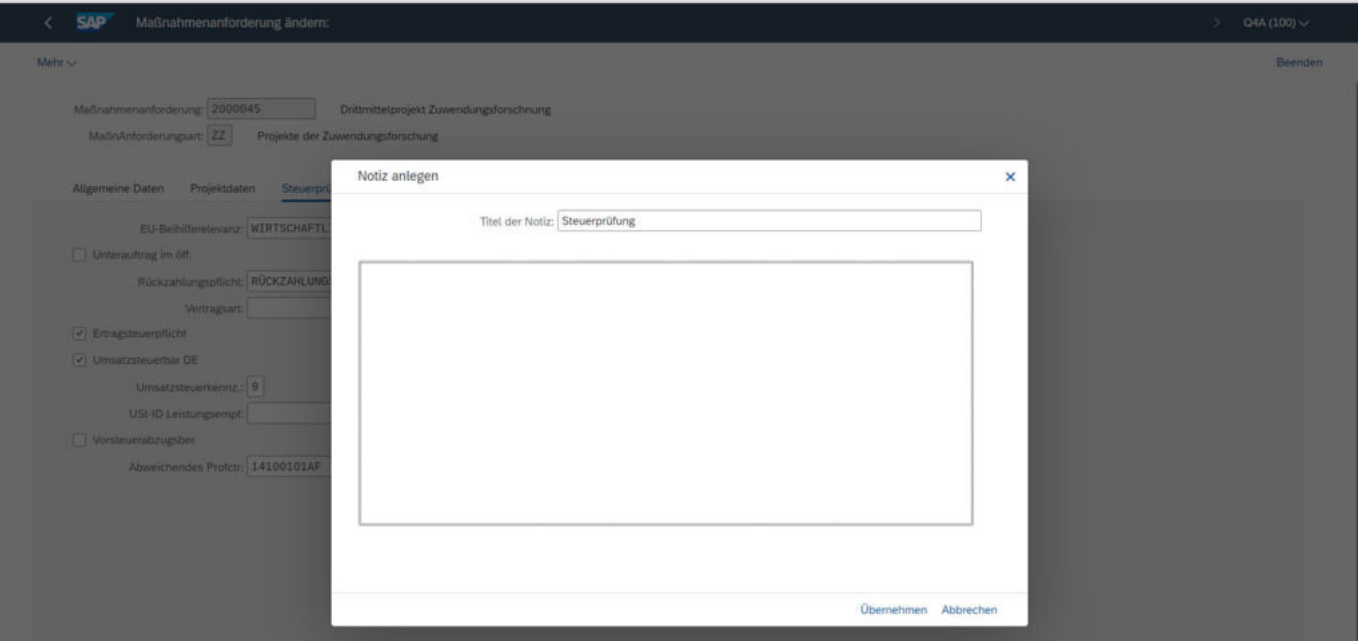

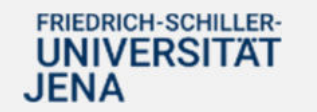

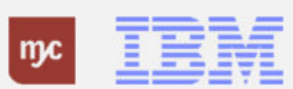

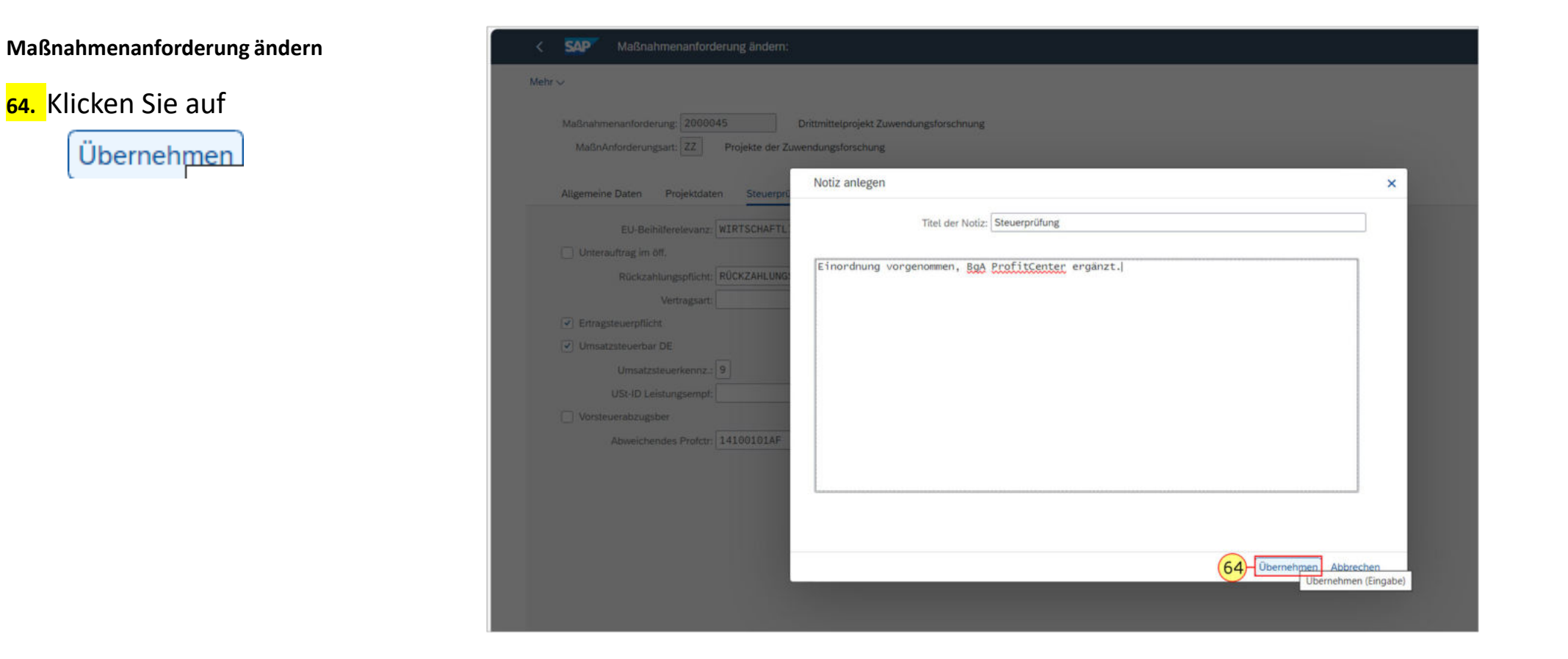

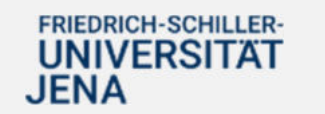

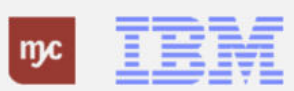

**65.** Klicken Sie zum Speichern der eiingegeben Daten auf

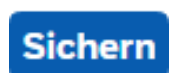

.

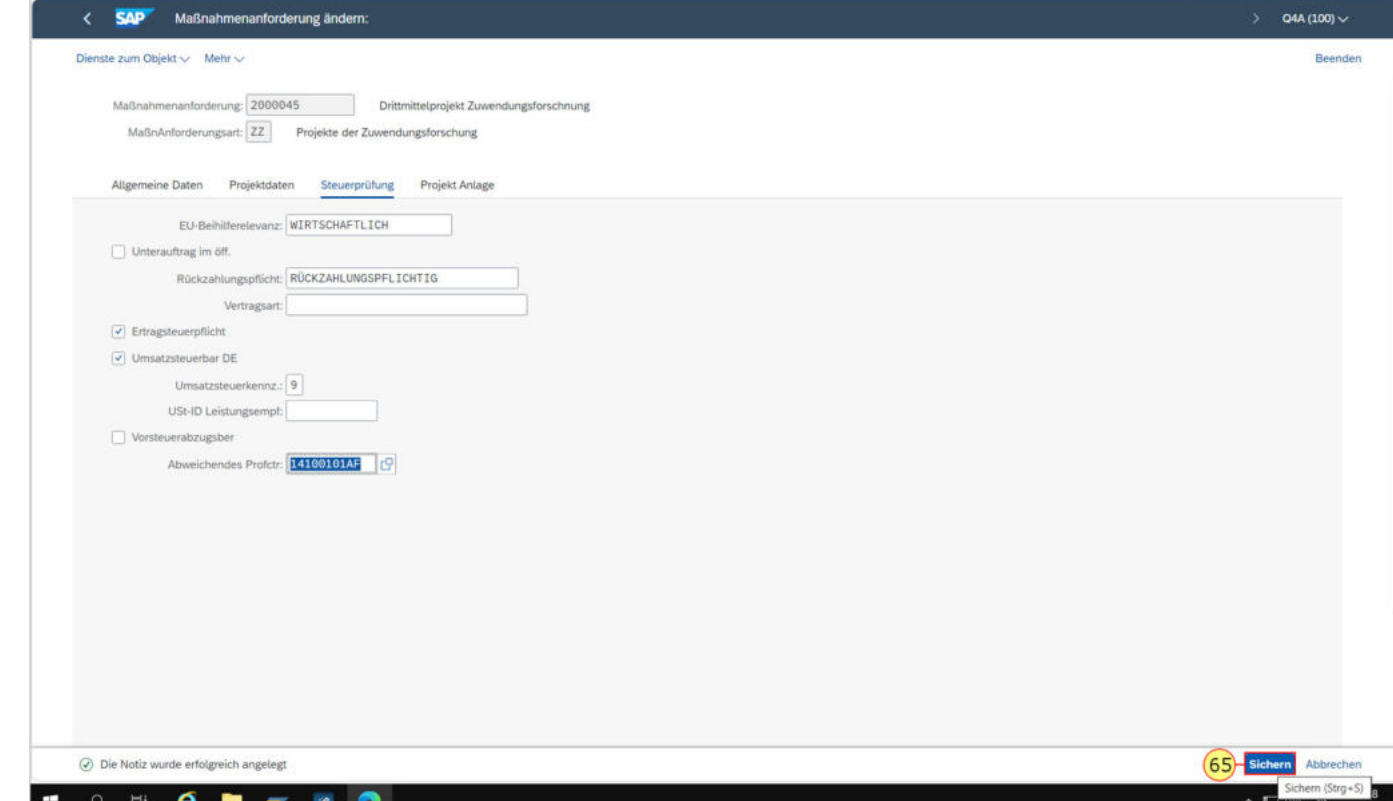

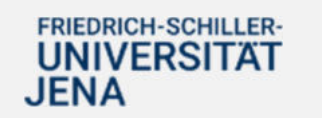

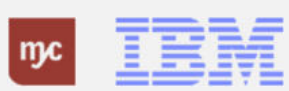

# **Entscheidungsschritt im Workflow**

**66.** Klicken Sie auf **Genehmigen**.

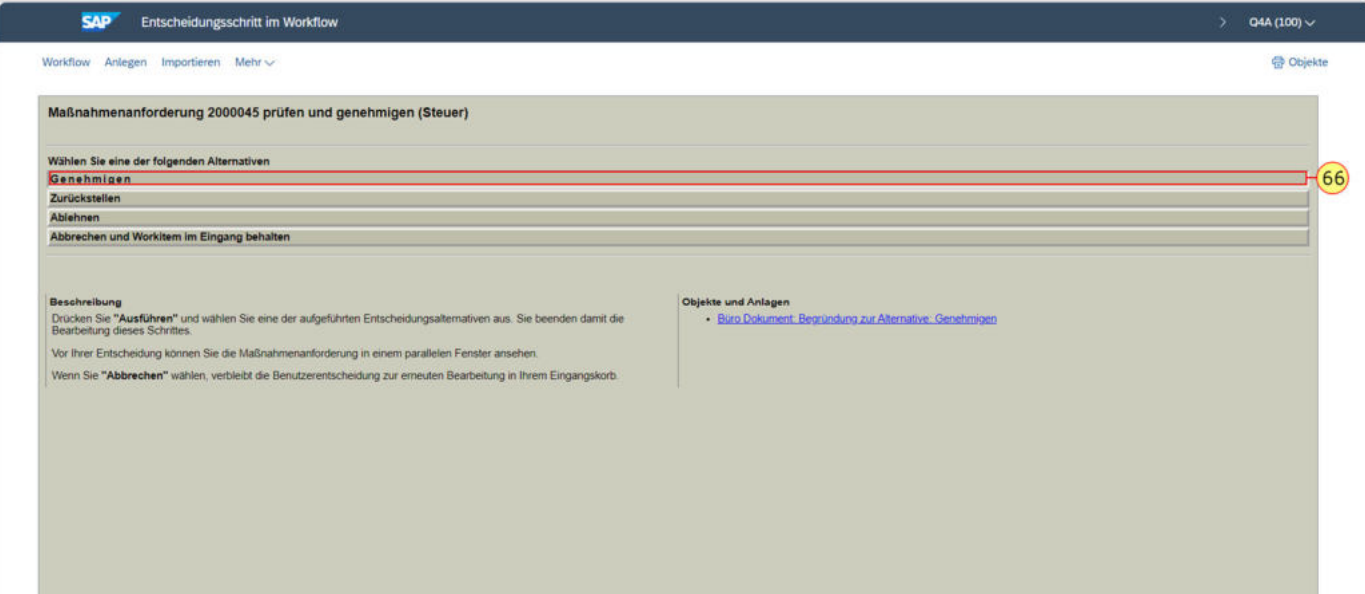

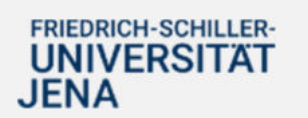

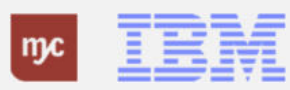

### **Entscheidungsschritt im Workflow**

**67.** Klicken Sie auf Weiter

Weiter

Es öffnet sich ein weiteres Pop-Up-Fenster, in dem Sie die Begründung zu Ihrer Entscheidung pflegen können und die Steuerprüfung abgeschlossen wird.

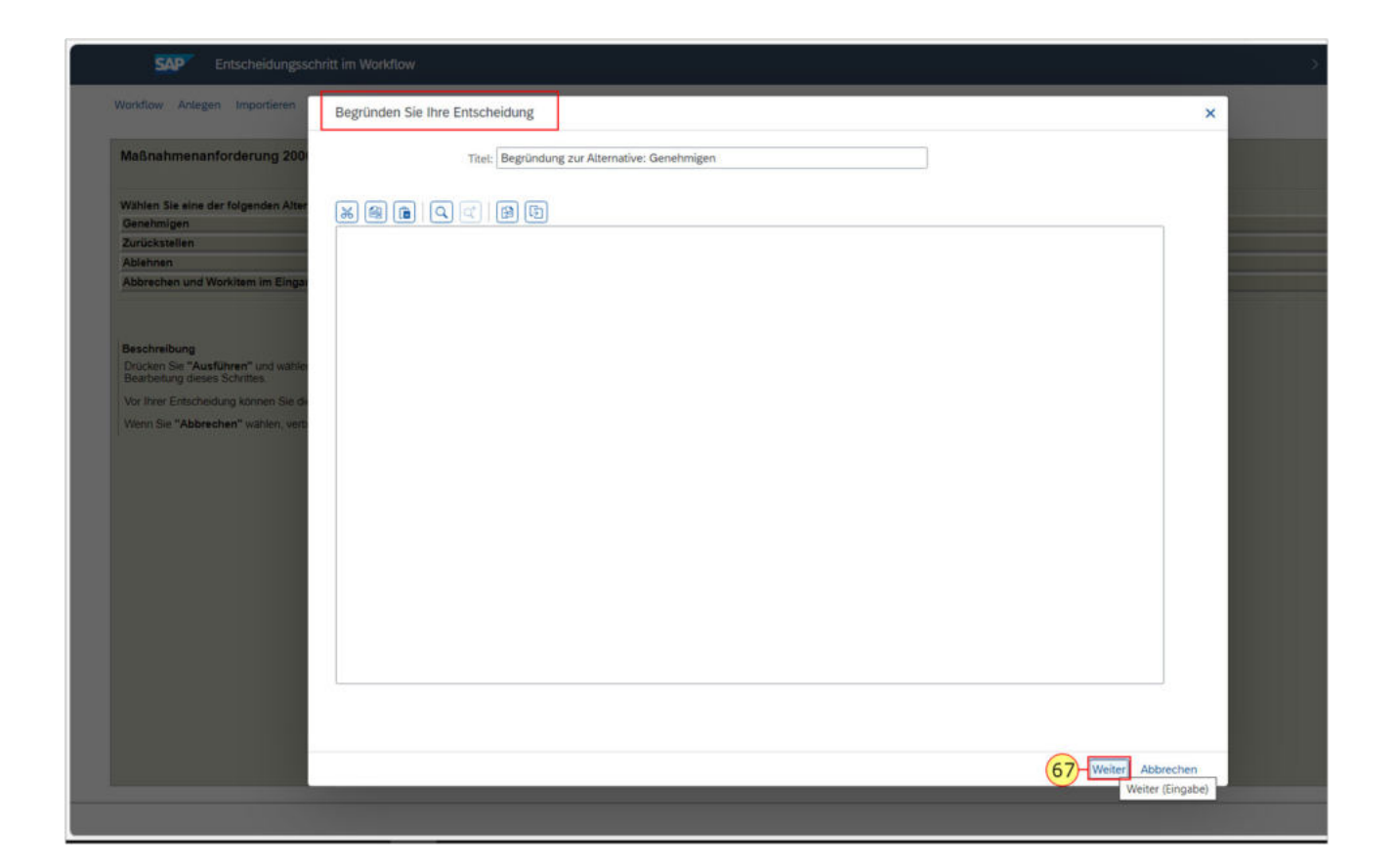

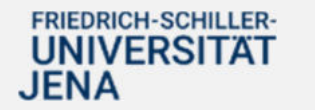

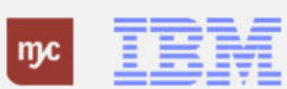

**Genehmigungsstufe 4 - Finanzbuchhaltung**

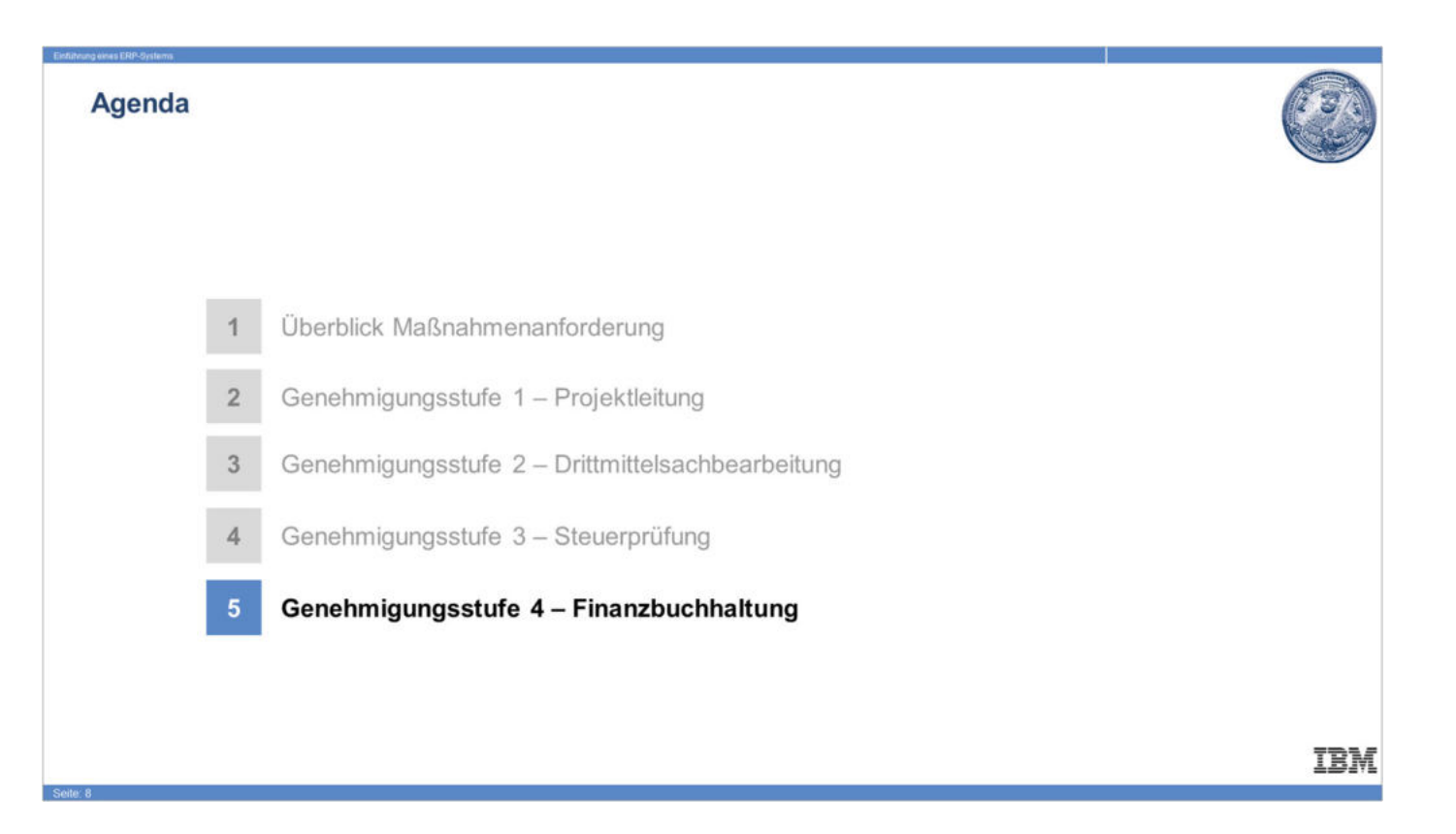

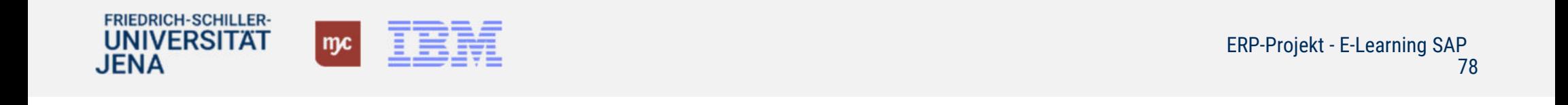

### **Startseite - Fiori Launchpad**

Sie haben 74 Positionen in Ihrer Inbox.Wenn Sie die Inbox öffnen, werden Ihnen Ihre Aufgaben angezeigt. Sie können nun die Ihre Aufgabe, Genehmigung FiBu, im Workflow durchführen.

**68.** Klicken Sie auf , um die MANF weiter zu bearbeiten.

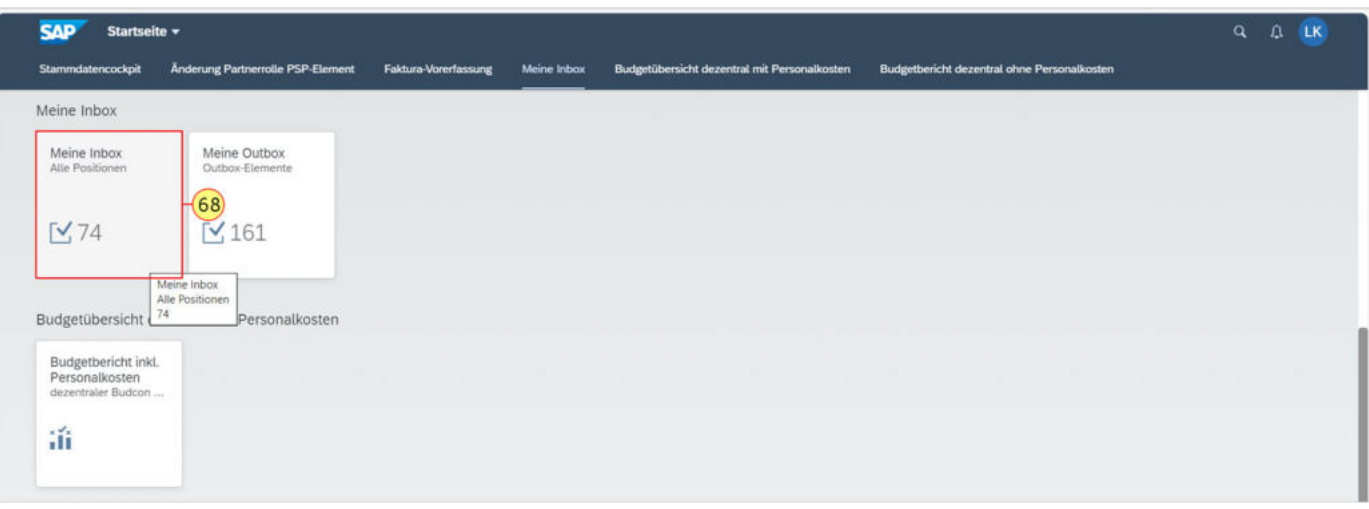

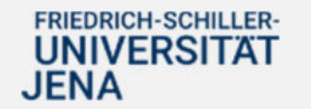

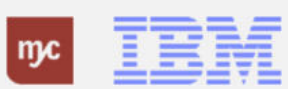

### **Meine Inbox**

Wählen Sie die Aufgabe auf und öffnen Sie diese anschließend.

**69.** Klicken Sie auf **Aufgabe öffnen**.

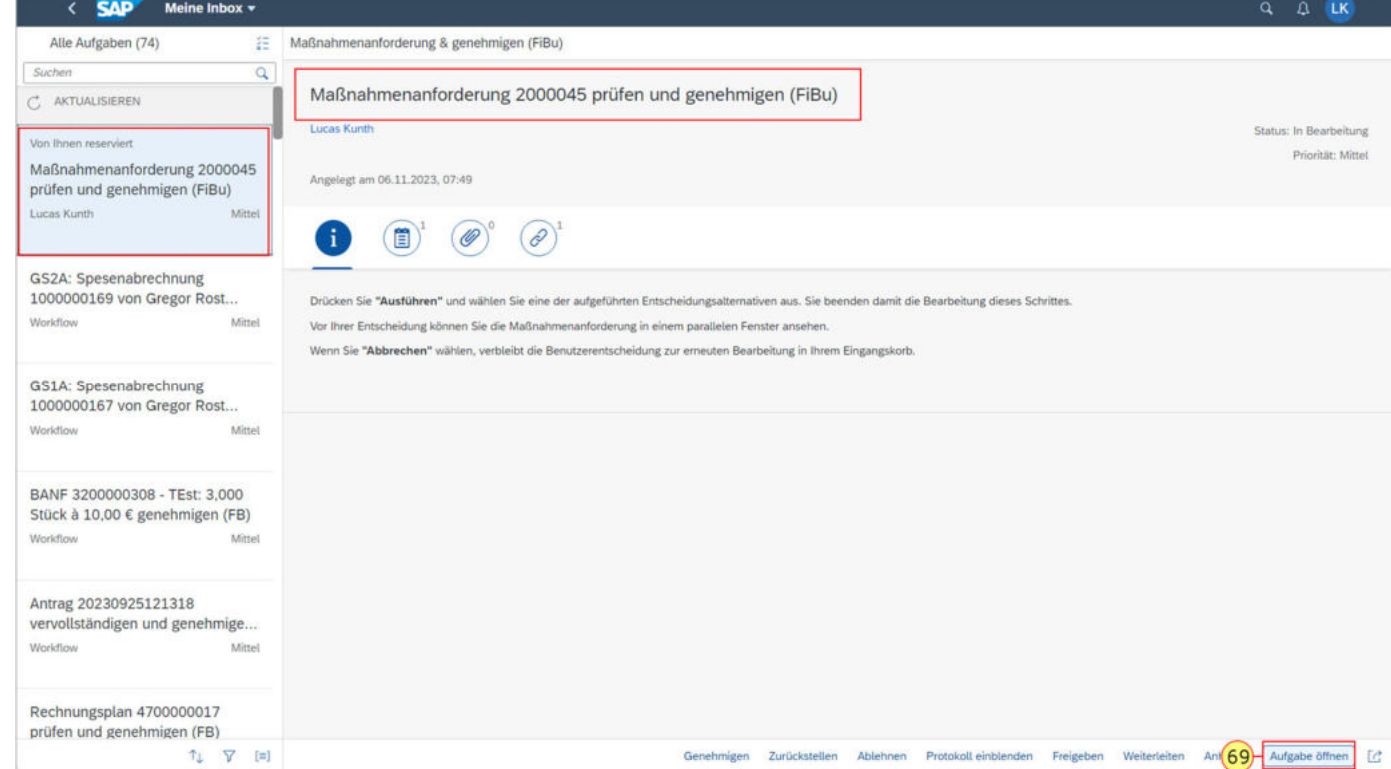

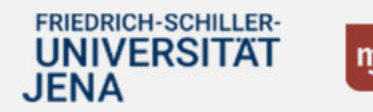

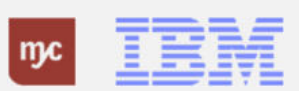

**70.** Wählen Sie den Tab **Projektdaten** mit einem Klick auf aus.

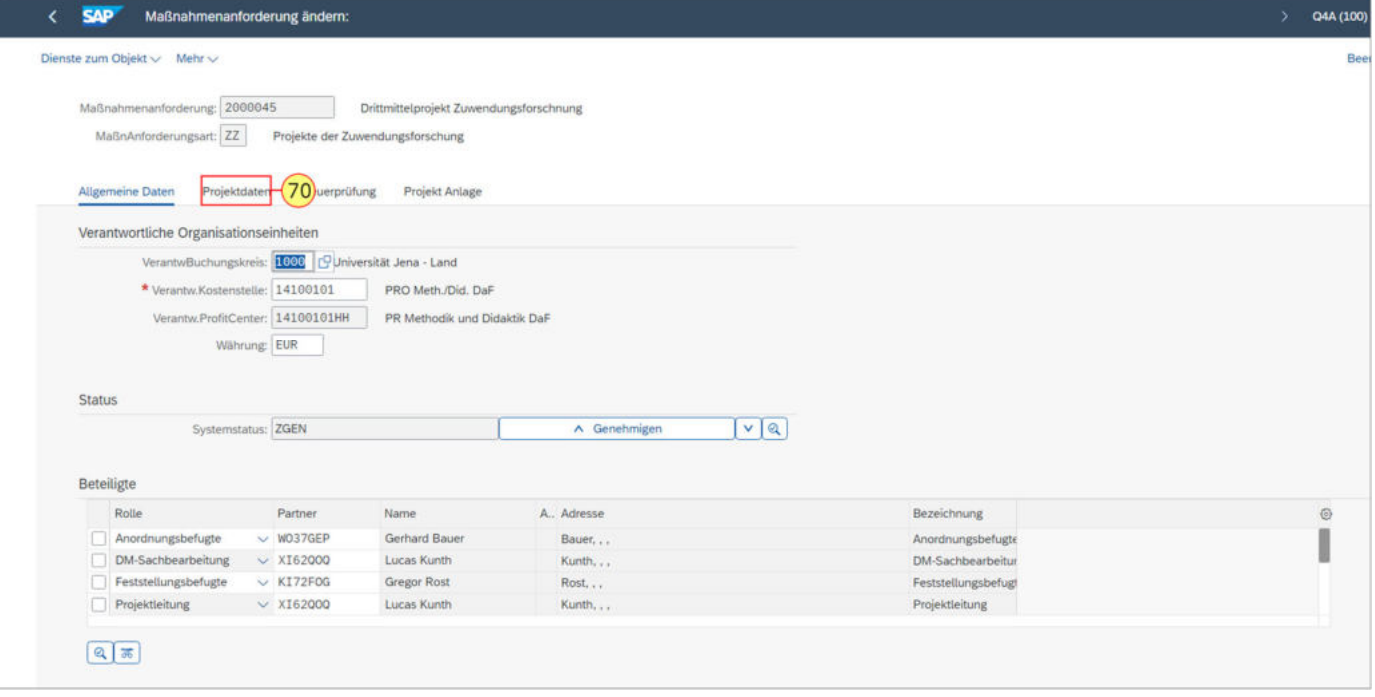

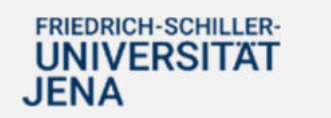

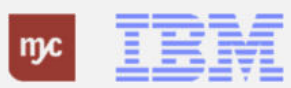

Aufgabe der Finanzbuchhaltung ist die Anlage des Debitors oder die Selektion, wenn dieser bereits angelegt ist und im System exisitert.

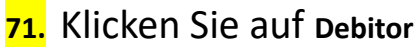

.

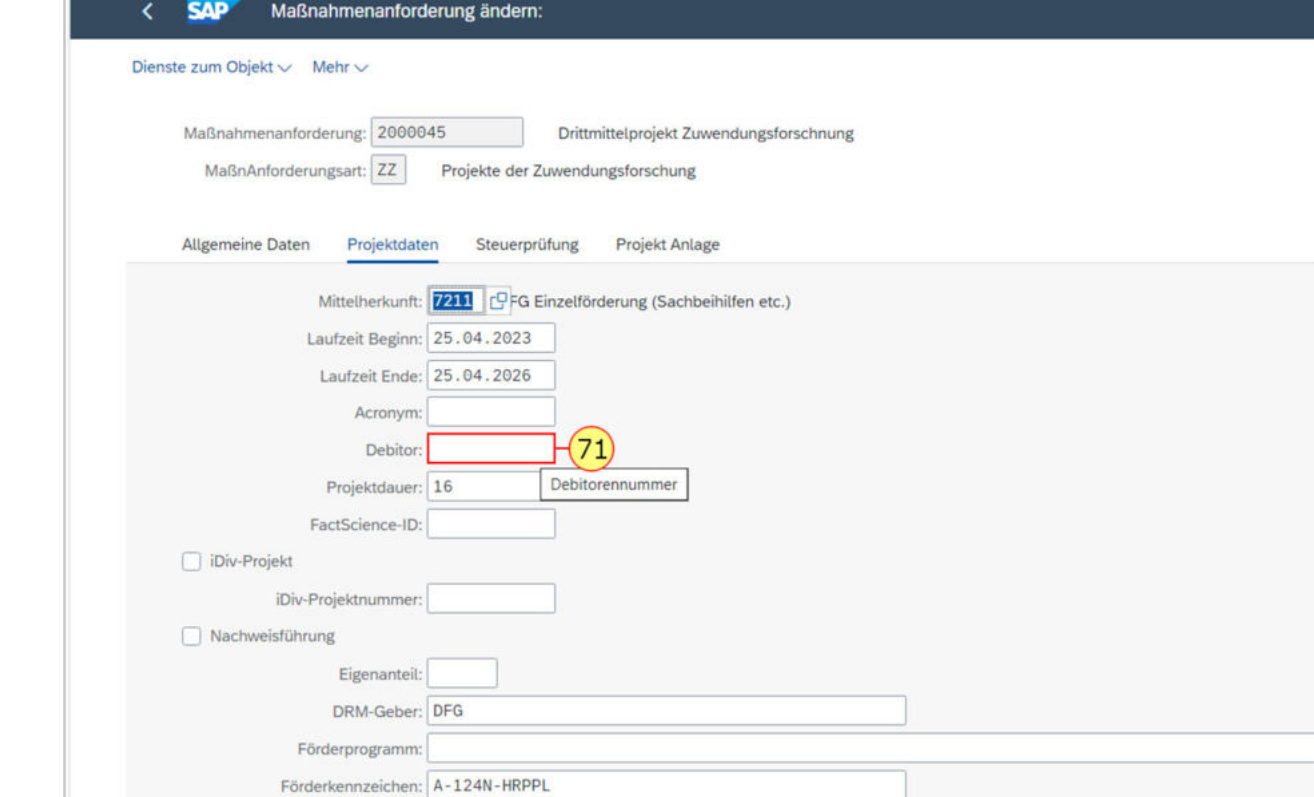

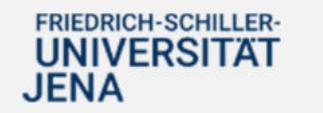

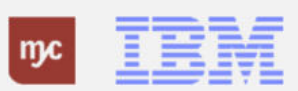

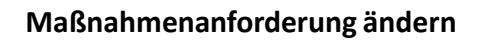

**72.** Klicken Sie auf die Selektionshilfe in dem Feld **Debitorennummer**  $\overline{\mathbb{C}^0}$ 

.

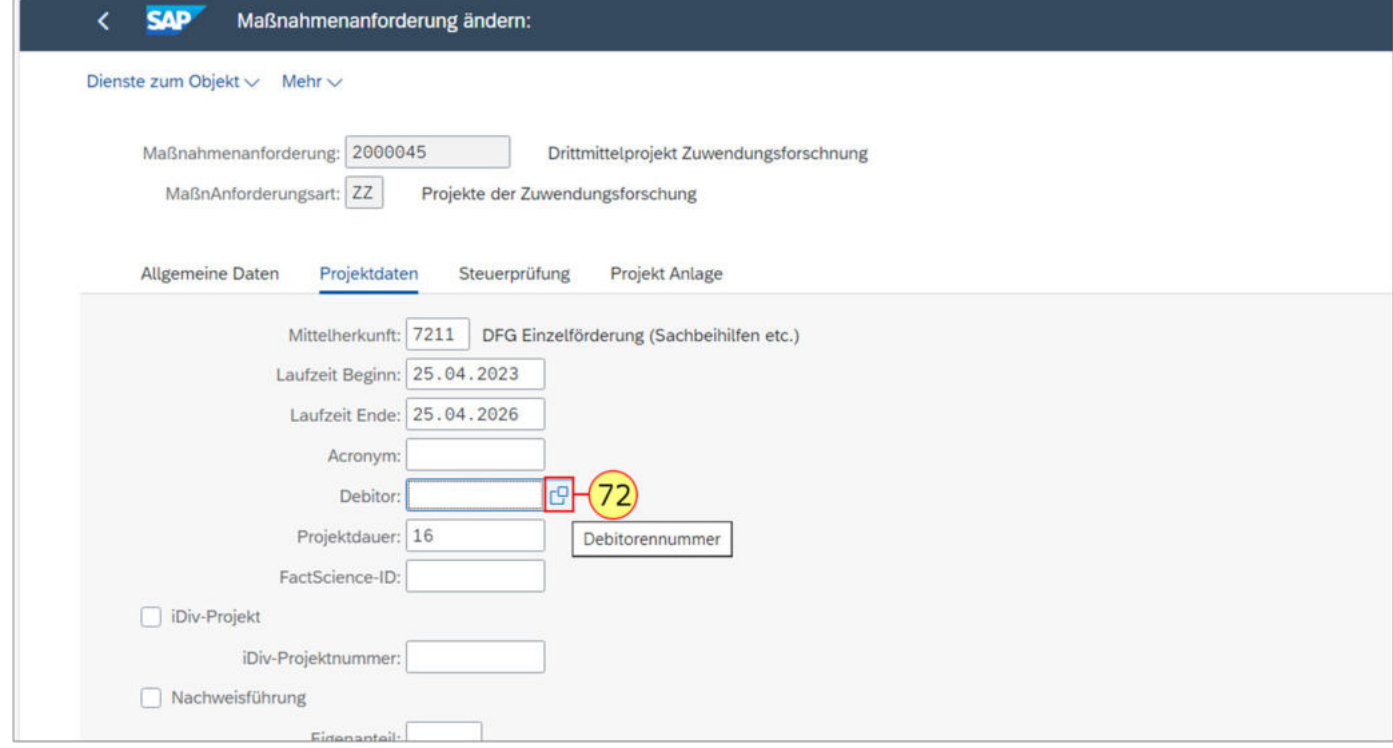

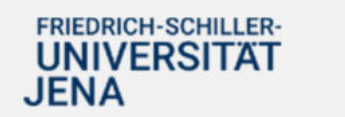

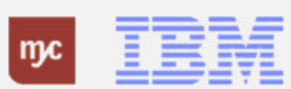

**73.** Klicken Sie auf **Starten** 

.

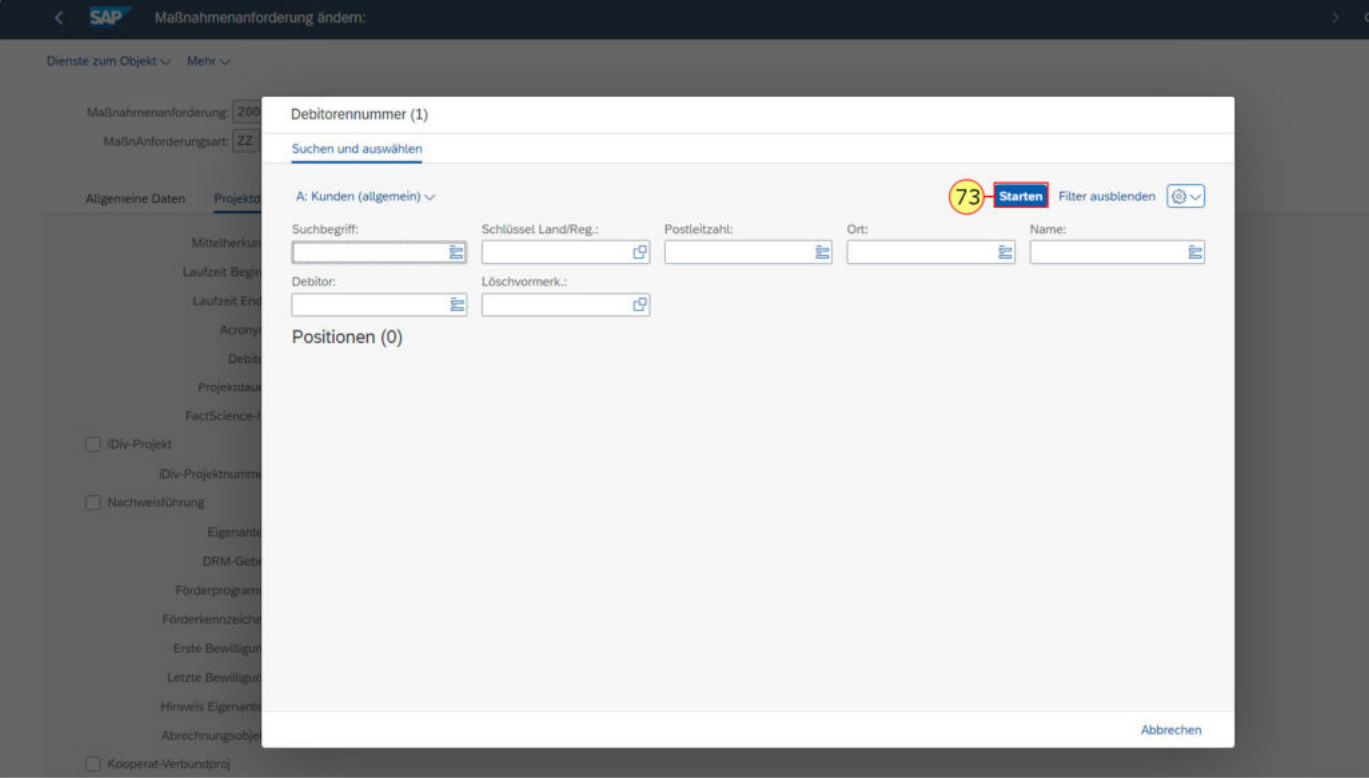

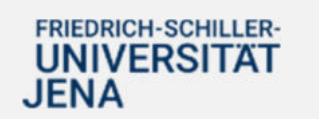

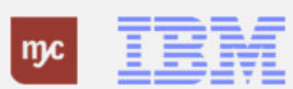

Es öffnet sich ein Pop-Up-Fenster, das eine Liste der Debitoren anzeigt. Sie können den richtigen Debitoren hier auswählen.

# **74.** Klicken Sie in der Spalte **Name 1 Keine Sortierung** auf **BUNDESMINISTERIUM DES INN**.

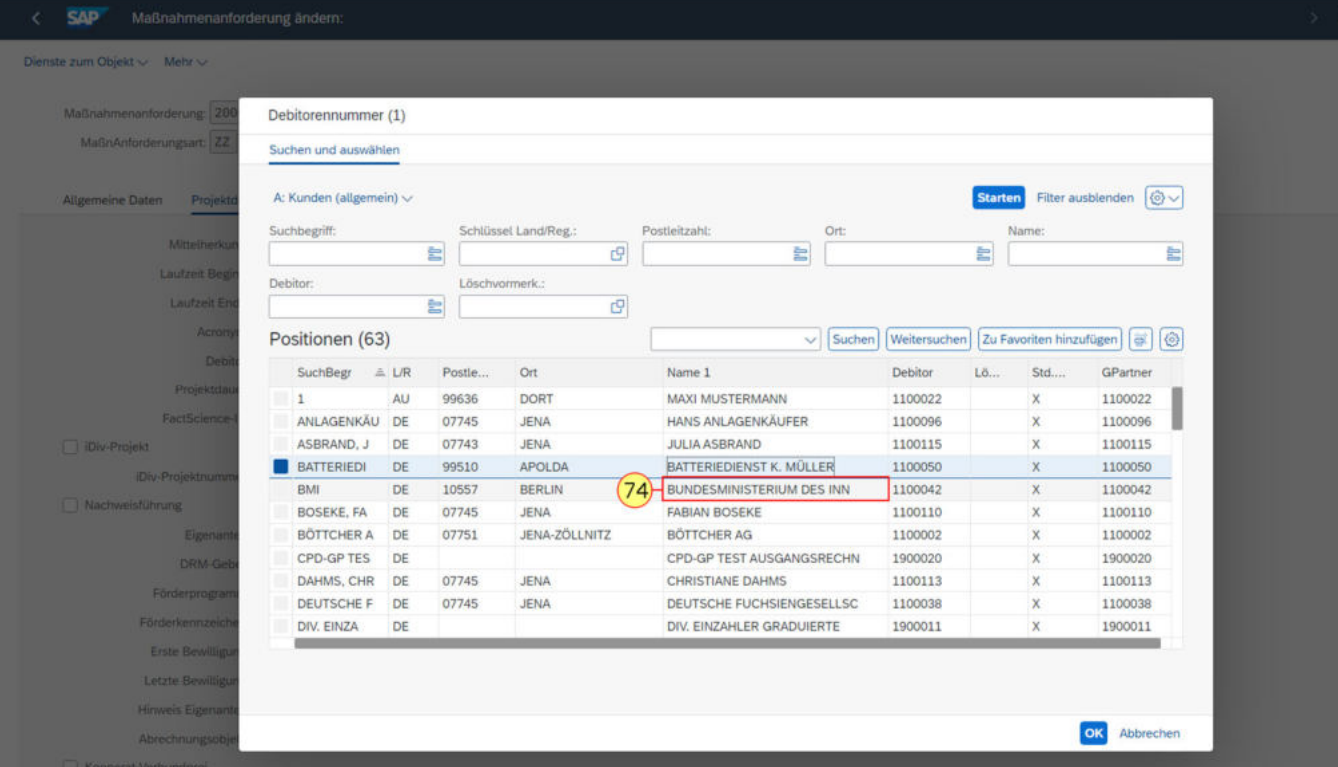

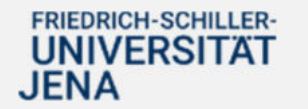

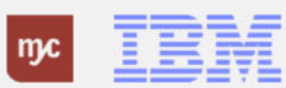

**75.** Klicken Sie auf

OK

.

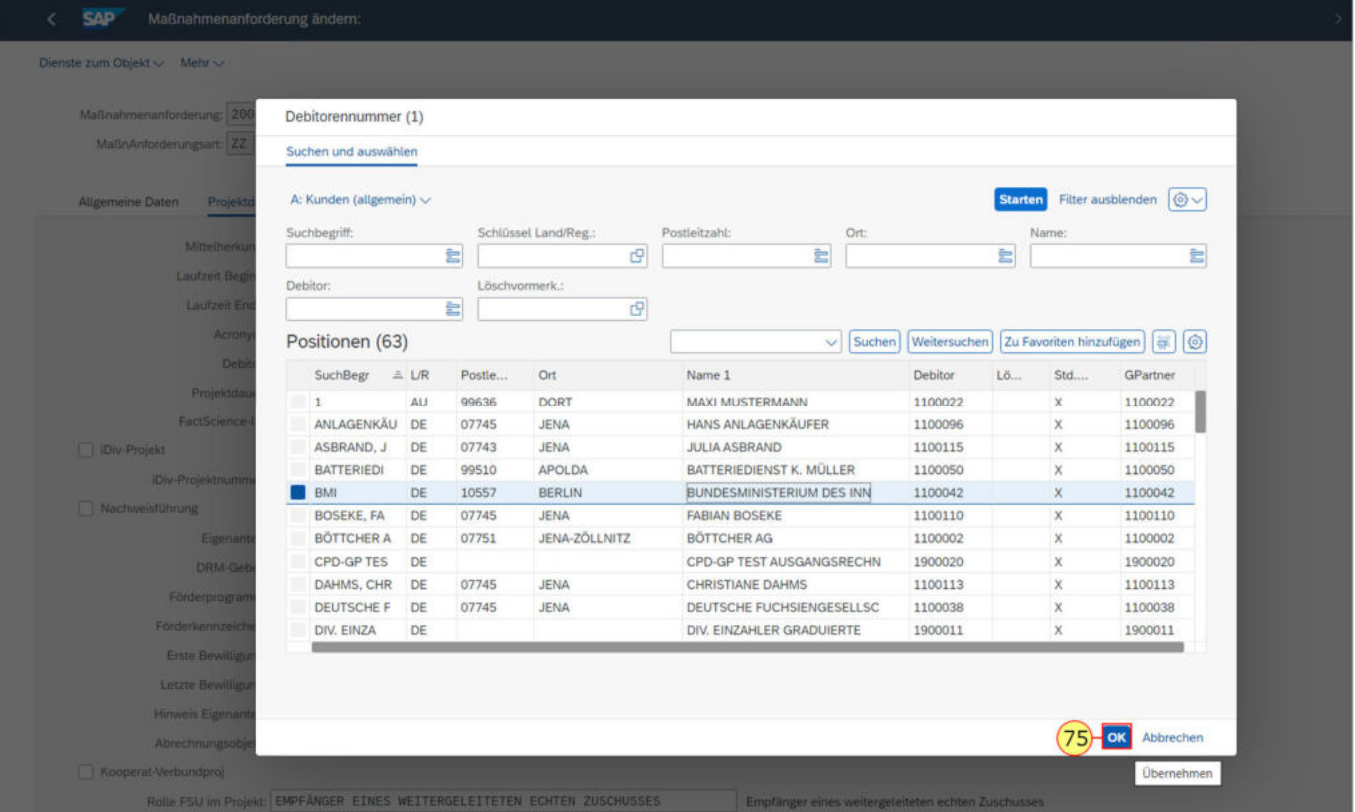

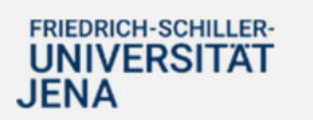

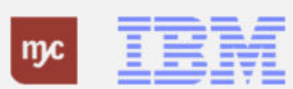

Die Debitorennummer ist nun zu den Projektdaten hinzugefügt worden.Zum Speichern müssen

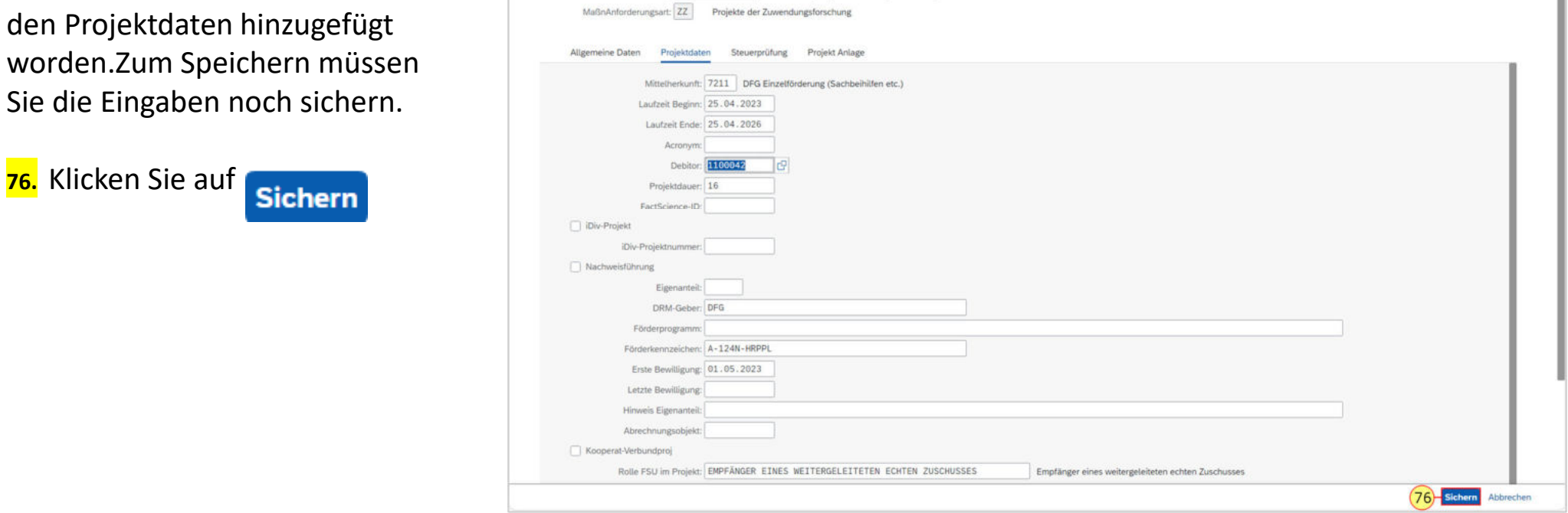

Maßnahmenanforderung: 2000045 Drittmittelprojekt Zuwendungsforschnung

< SAP Maßnahmenanforderung ändern:

Dienste zum Objekt  $\sim$  Mehr $\sim$ 

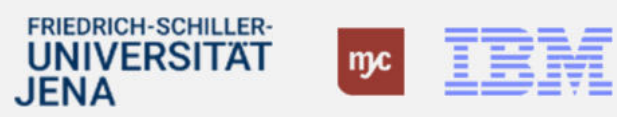

 $\rightarrow$  Q4A (100)  $\sim$ 

Beenden

### **Entscheidungsschritt im Workflow "Genehmigen"**

**77.** Klicken Sie auf **genehmigen** .

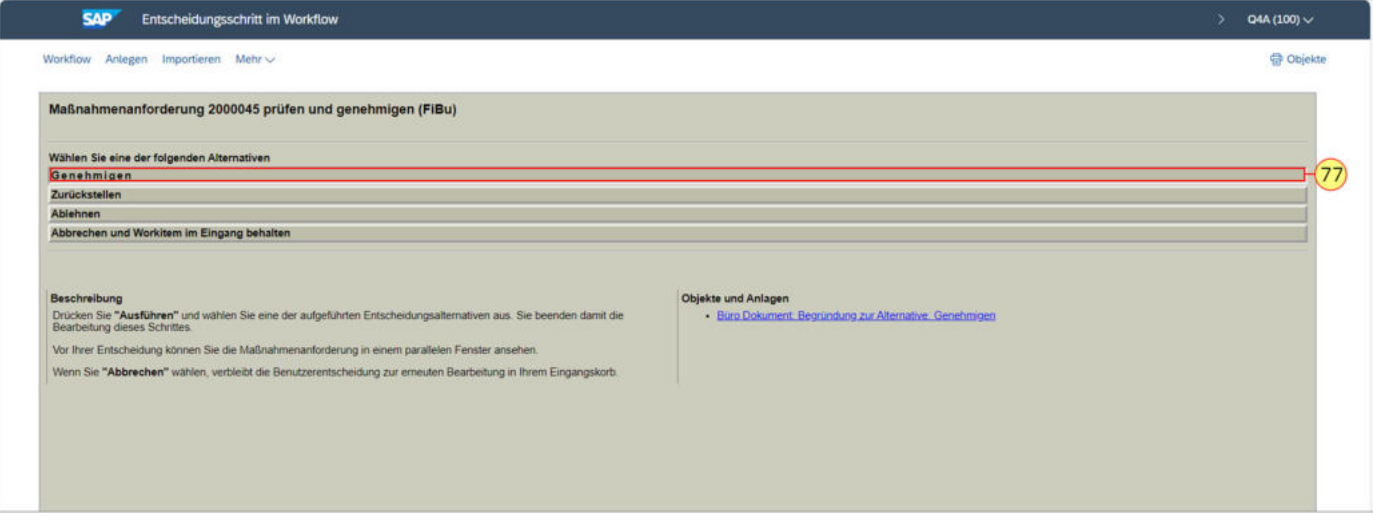

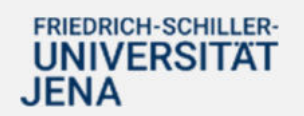

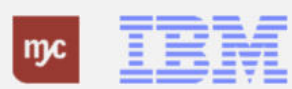

### **Entscheidungsschritt im Workflow**

Sie müssen eine Begründung für Ihre Entscheidung anfügen.

**78.** Klicken Sie dann auf

.

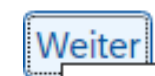

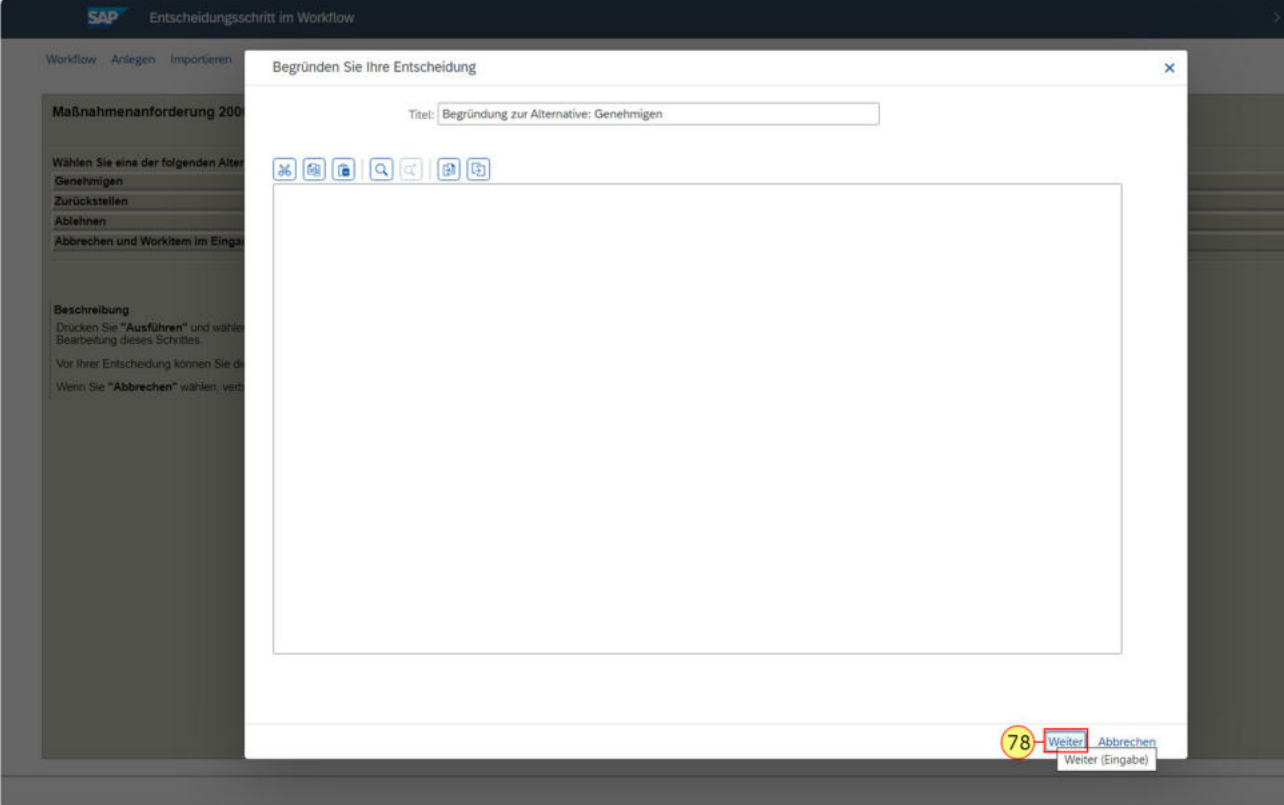

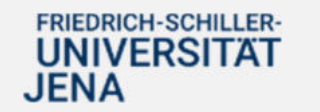

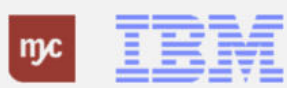

**Vielen Dank**

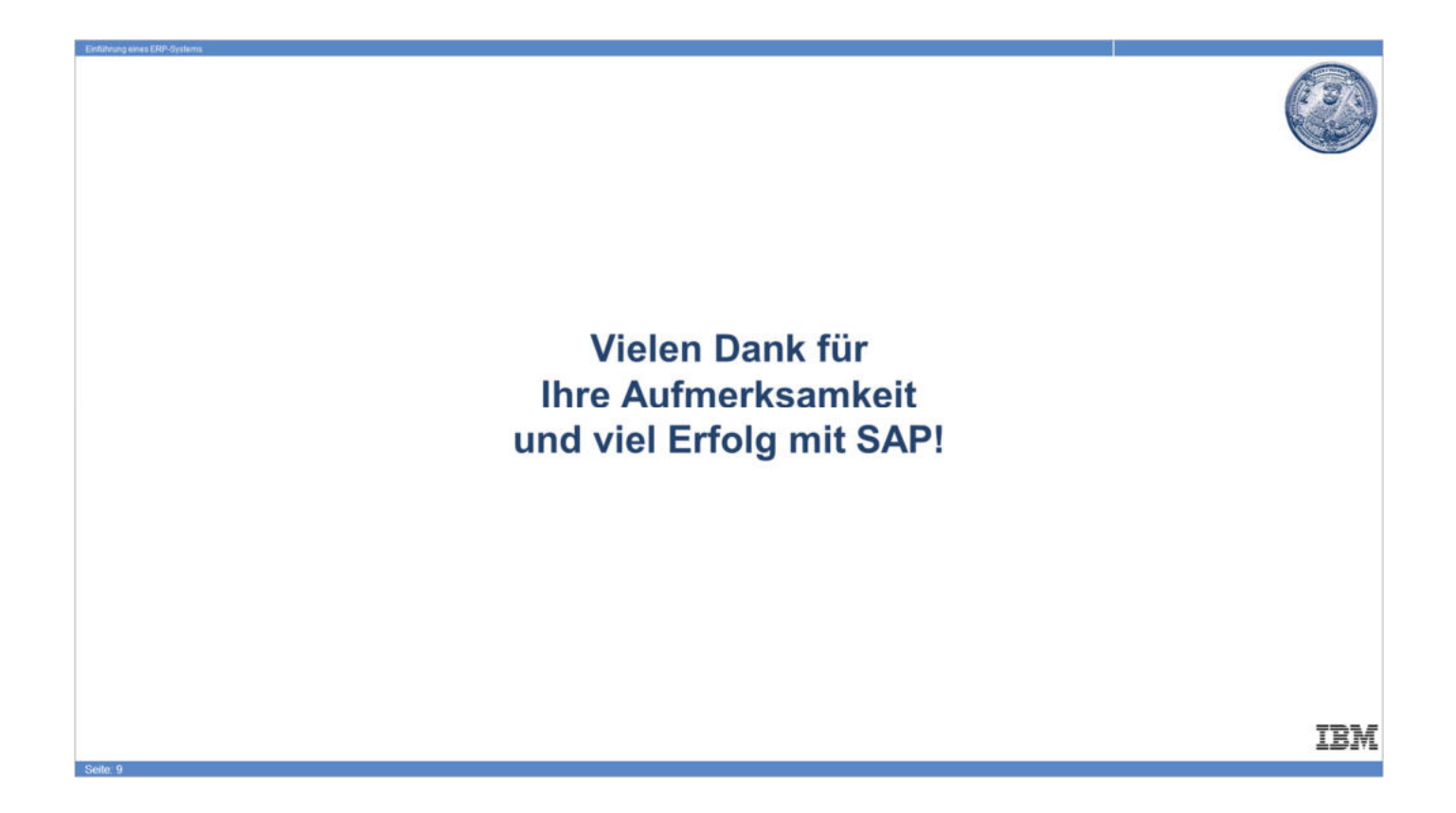

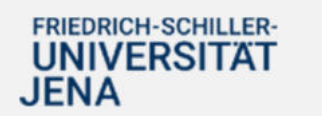

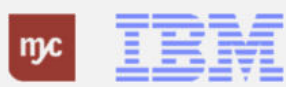